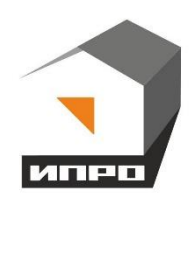

**Руководство пользователя Платформа коммуникации** *IproConnect*

**Для установки приложения на ОС ANDROID необходимо принять установку из неизвестных источников и согласиться с запрашиваемыми приложением разрешениями**

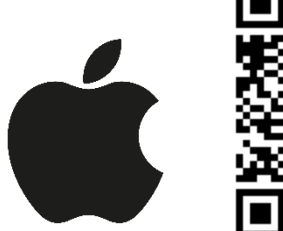

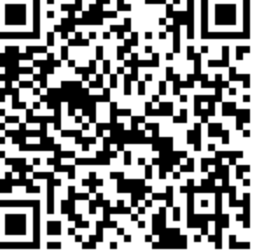

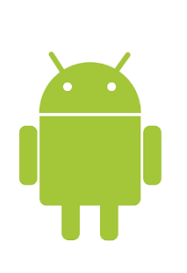

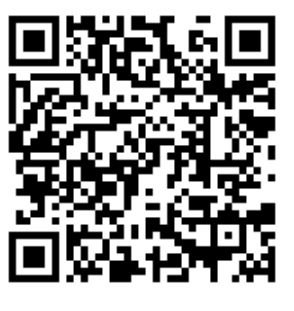

# **Содержание:**

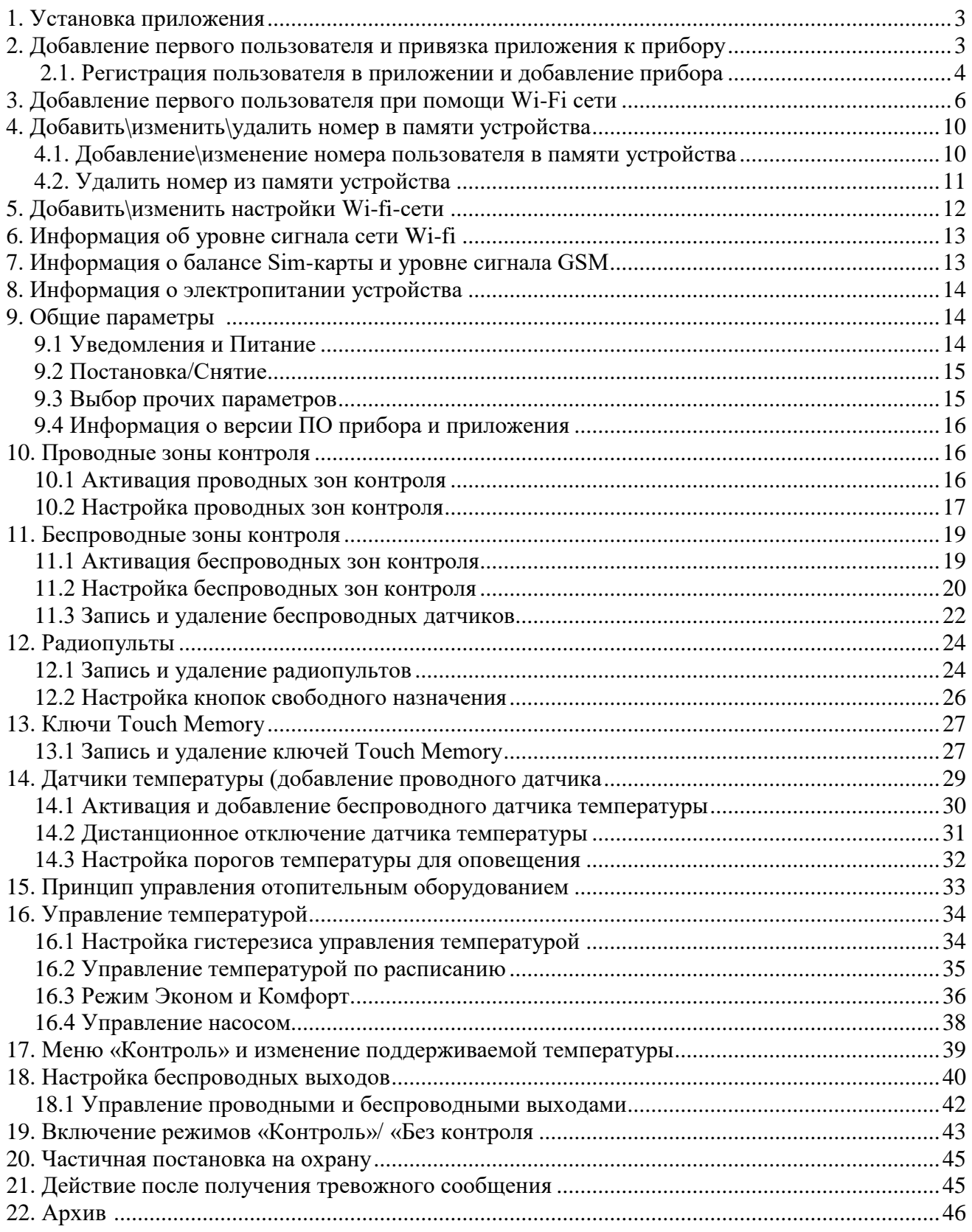

## **1. Установка приложения.**

Скачайте приложение «**IproConnect**» в магазине приложений «**AppStore**» (для IOS 12 и выше) или «**PlayMarket**» (для Android 7 и выше). Скачайте и установите его. Для упрощения поиска, можно воспользоваться QR-кодом:

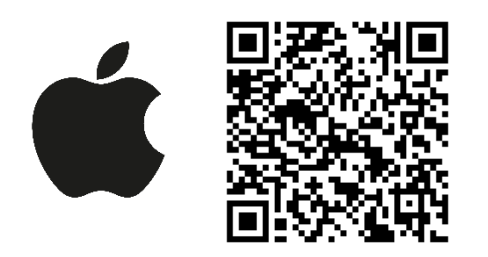

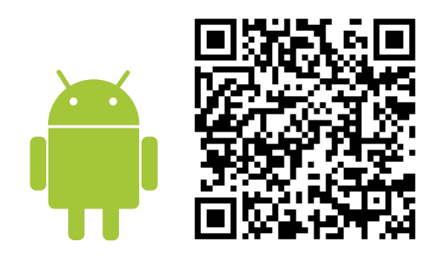

При установке и использовании приложения, оно может запрашивать разрешения для доступа к различным функциям телефона. Запросы на разрешение доступа необходимо принять.

**ВНИМАНИЕ!!! Первый номер телефонной книги прибора является номером «администратором». Он имеет полный доступ ко всем функциям прибора, может добавлять новых пользователей, включать\выключать датчики, менять тревожные пороги оповещения.** 

# **2. Добавление первого пользователя и привязка приложения к прибору с использование Сим-карты.**

Чтобы добавить прибор в приложение пользователя, его номер должен быть добавлен в телефонную книгу прибора. Для этого, к прибору должно быть подключено питание и установлена Сим-карта. Дождитесь когда индикатор **«GSM»** начет светиться постоянно, индикатор **«WI-FI»** будет трижды мигать, а индикатор **«LINK»** будет часто мигать. За тем, нужно сделать звонок на прибор. Вам придет сообщение «**Номер администратора записан**».

# **2.1 Регистрация пользователя в приложении и добавление прибора:**

#### **1.** Откройте

приложение и введите данные для регистрации. В поле «**Введите ваш номер телефона**» укажите ваш номер телефона, данный номер будет внесен в память прибора:

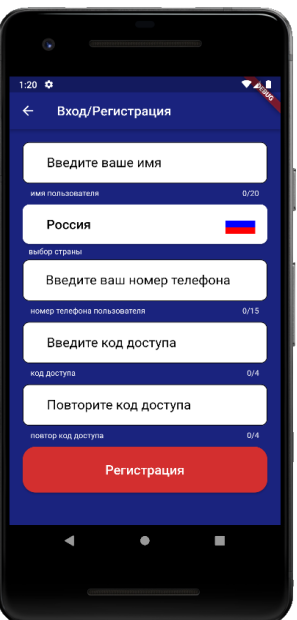

**2.** Нажмите кнопку «**Регистрация**», Ваши данные будут записаны в память приложения. Откроется меню входа в приложение. Введите код доступа, который вы указали в меню «**Регистрация**».

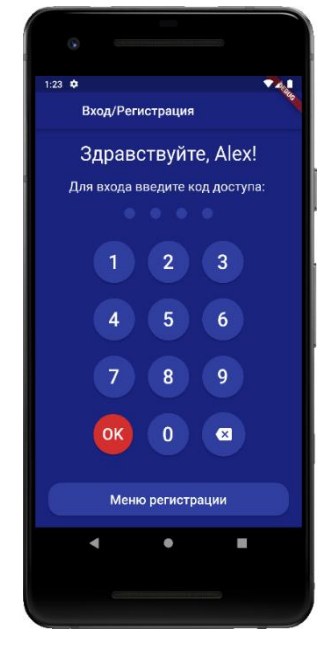

прибора, нажмите кнопку **«Добавить объект»:**

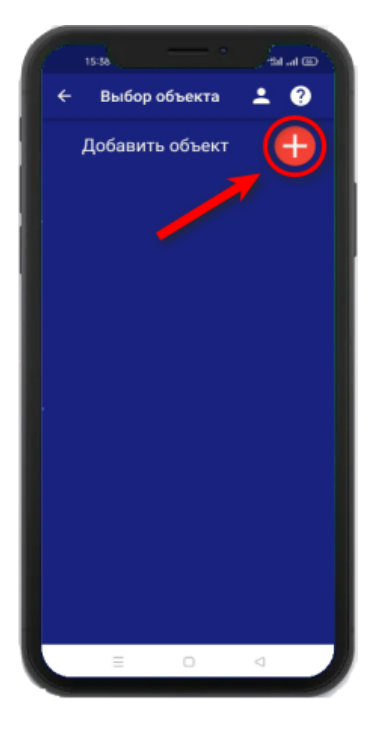

**3.** Откроется меню добавления/выбора **4.** В открывшимся окне выберите прибор

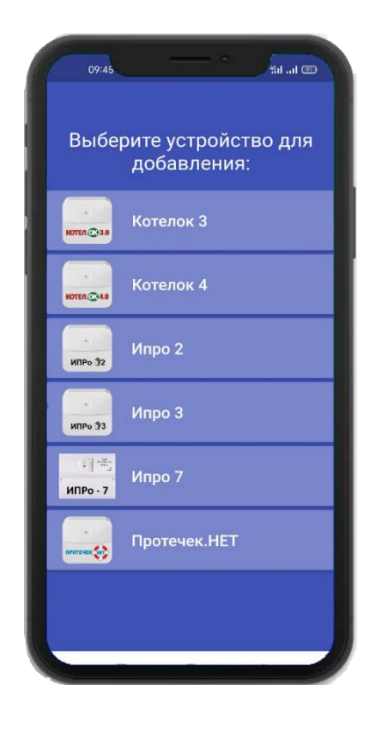

#### **5.** В открывшемся окне нажмите **6.** В открывшемся окне нажмите

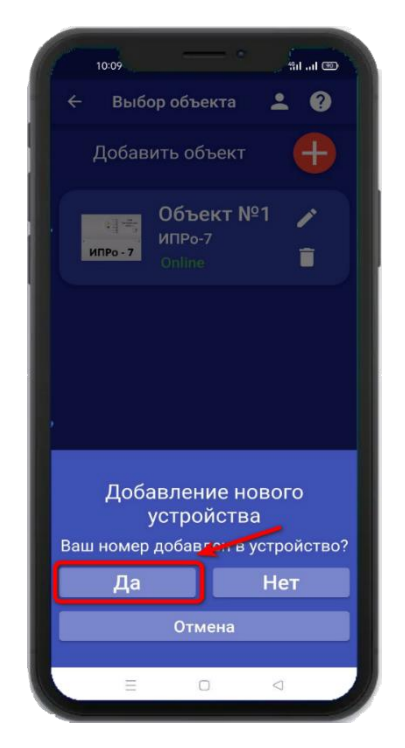

**5.** Нажмите кратковременно на кнопку, индикатор

**Sil** al (77)

 $2Q$ 

 $+$ 

Далее

«**LINK**» будет

редко мигать.

Выбор объекта

Подготовьте устройство к

подключению

Кратковременно нажмите на<br>кнопку, индикатор "LINK" начнет<br>мигать с частотой раз в 2 секунду:

 $11:23$ 

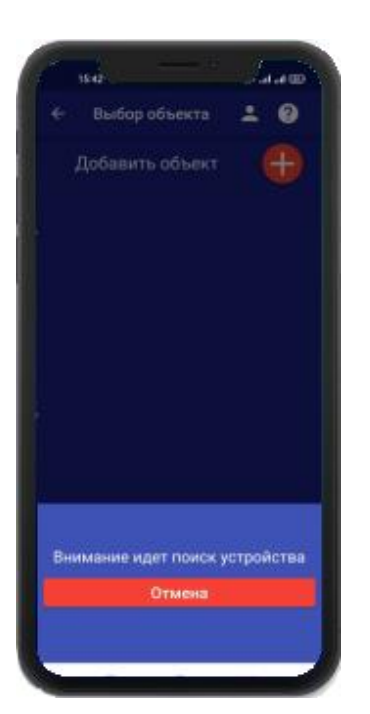

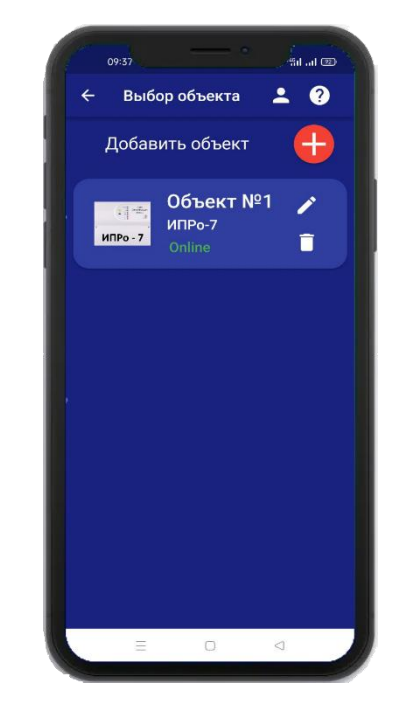

**Устройство добавлено и готово к работе.**

**Внимание!!! В приложение можно добавить не более 5 устройств.**

кнопку **«Да»** кнопку **«Да»**

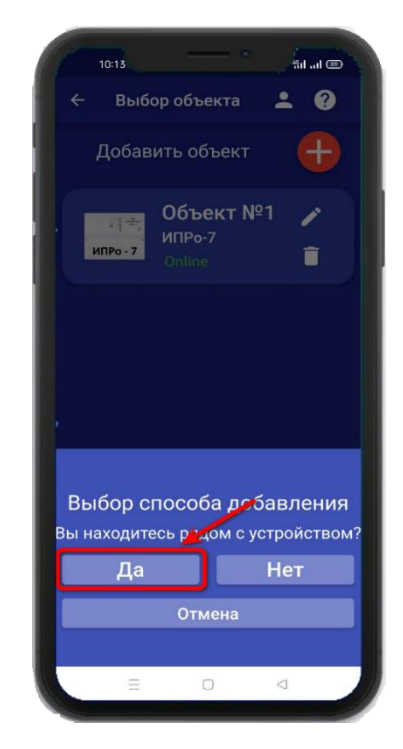

приложении нажмите кнопку «**Далее**»: Дождитесь окончания поиска в течении минуты:

**6.** Появится окно устройства: **7.** В меню устройств, будет добавлен прибор.

# **3. Добавление первого пользователя при помощи Wi-Fi сети:**

**1.** Откройте приложение и введите данные для регистрации. В поле «**Введите ваш номер телефона**» укажите ваш номер телефона, данный номер будет внесен в память прибора. Код доступа - тут нужно указать любой четырехзначный

код.

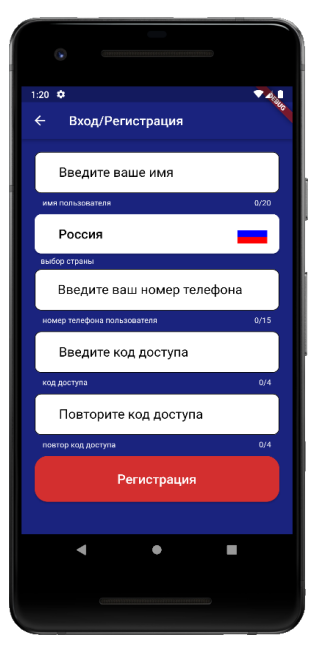

**2.** Нажмите кнопку «**Регистрация**», Ваши данные будут записаны в память приложения. Откроется меню входа в приложение. Введите код доступа, который вы указали в меню в «Регистрация».

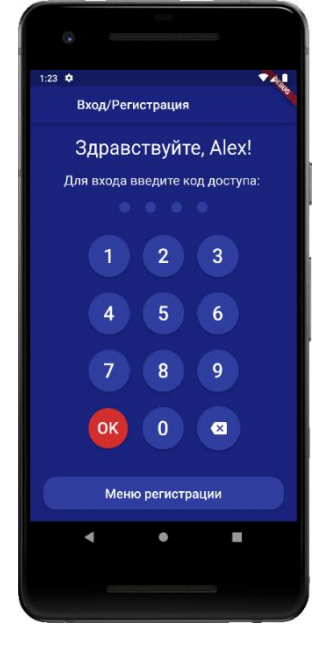

- 
- 
- **3**. Откроется меню добавления **4**. В открывшемся окне **5**. В открывшемся окне прибора, нажмите выберите прибор: нажмите кнопку **«Нет».**

кнопку «**Добавить объект**»:

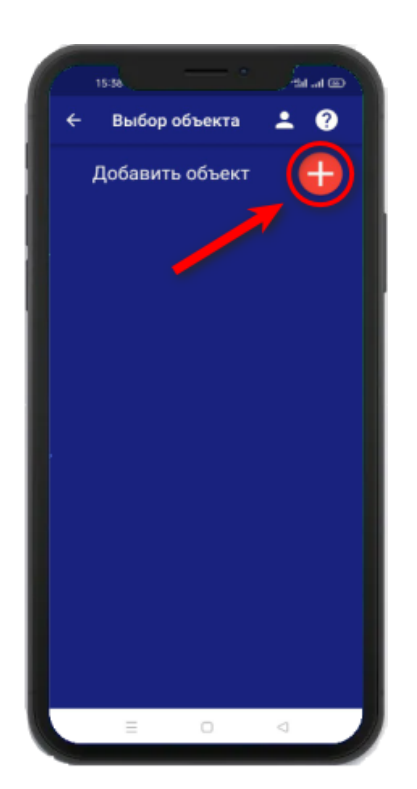

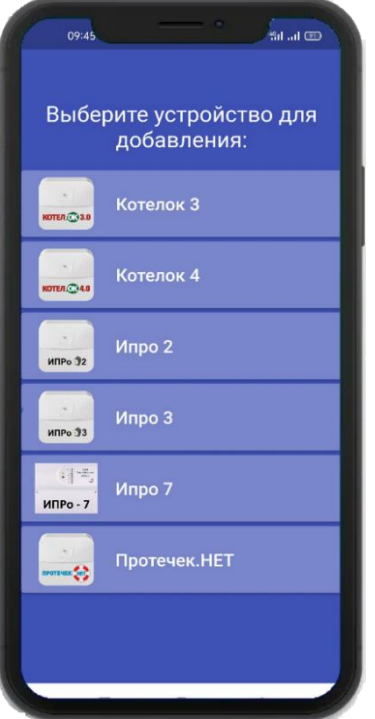

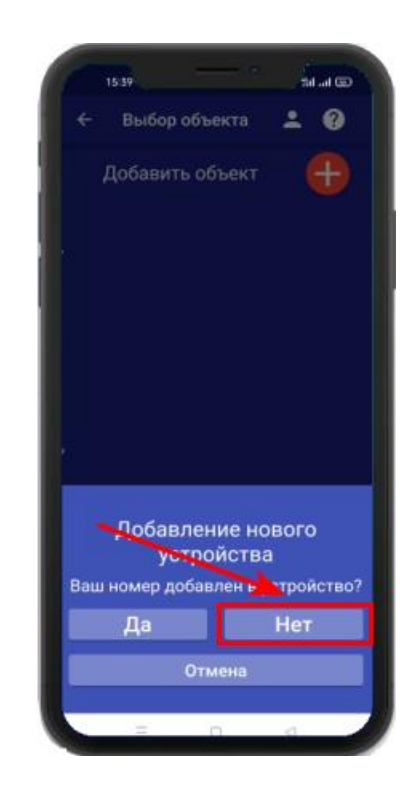

**6**. Если индикатор **«LINK»** часто мигает, тогда в приложении нажмите кнопку **«Далее»**. Если индикатор не мигает, то удерживайте кнопкув течении 5 секунд, после чего индикатор **«LINK»** начнет мигать.

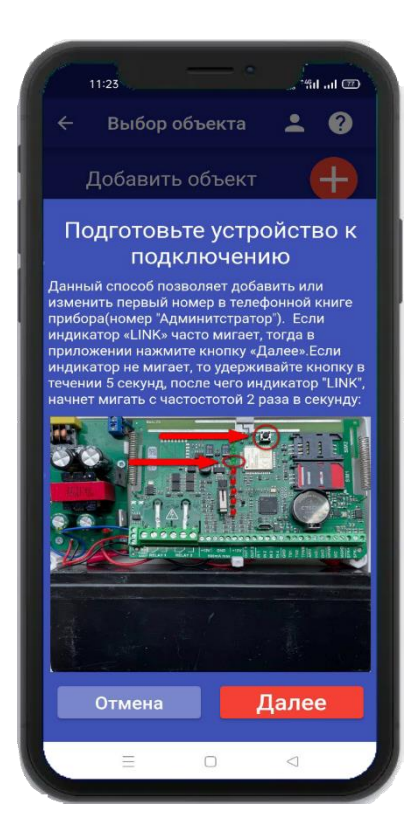

# **Для Android**

Перейдите в настройки Wi-Fi сети телефона, через кнопку в приложении, затем подключитесь к сети «**Ipro\_Connect**». После успешного подключения к сети Wi-Fi прибора, нажмите кнопку «**Далее**» в приложении.

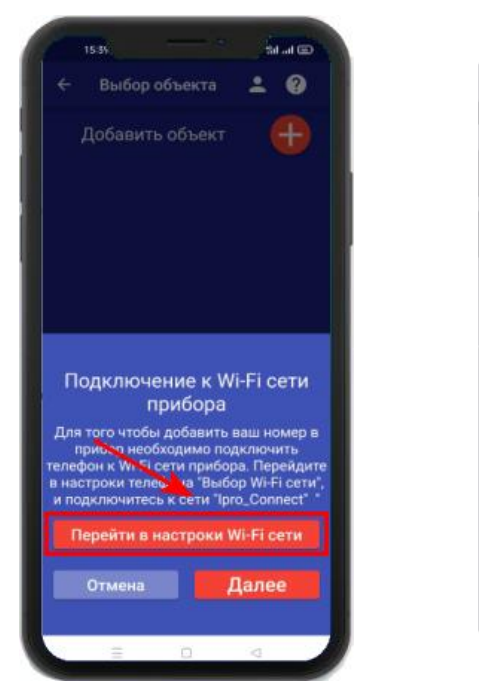

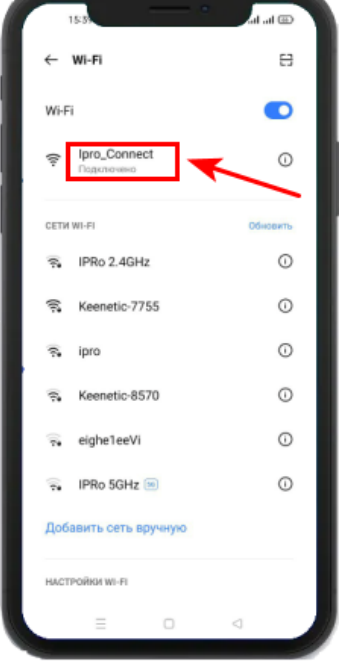

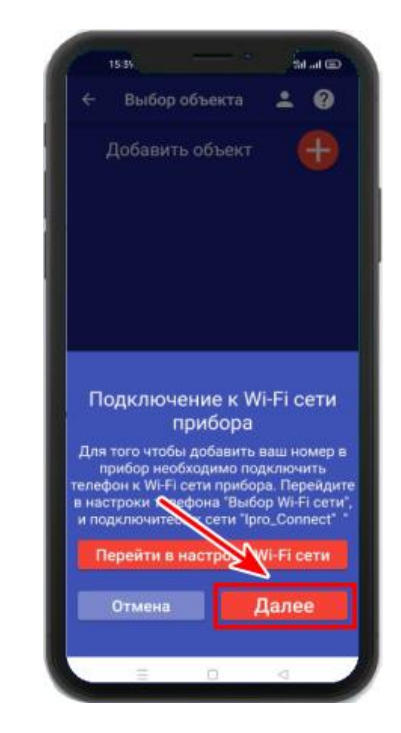

# **Для IOS**

Перейдите в настройки Wi-Fi сети телефона, затем подключитесь к сети «**Ipro\_Connect**». После успешного подключения к сети Wi-Fi прибора, нажмите кнопку «**Далее**» в приложении.

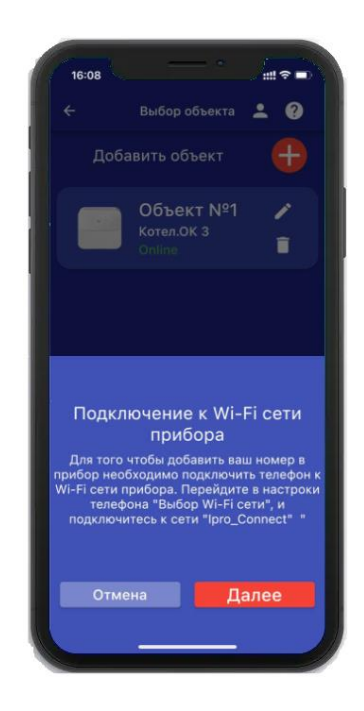

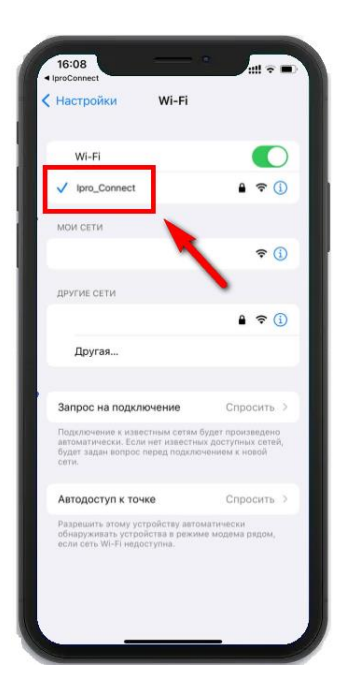

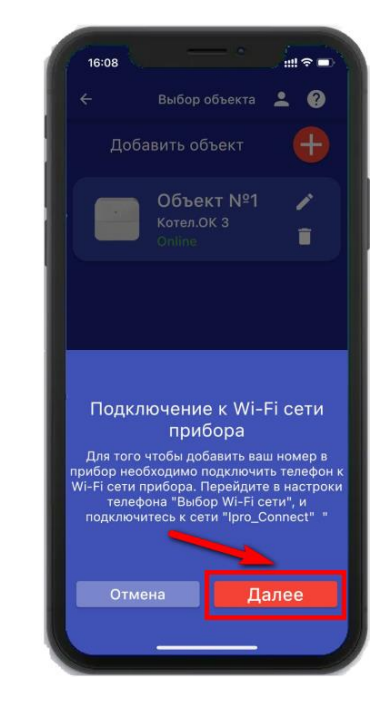

**6.** В появившемся окне введите имя и пароль Wi-Fi – сети вашего роутера (точки доступа) и нажмите кнопку «**Далее**»:

**7.** Появится окно поиска устройств, дождитесь окончания поиска:

**8**. В меню устройств будет добавлен новый объект:

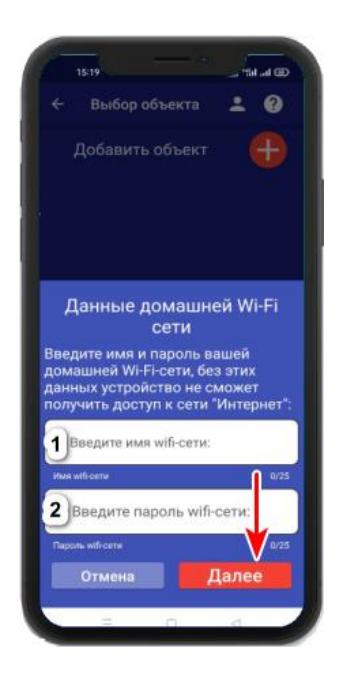

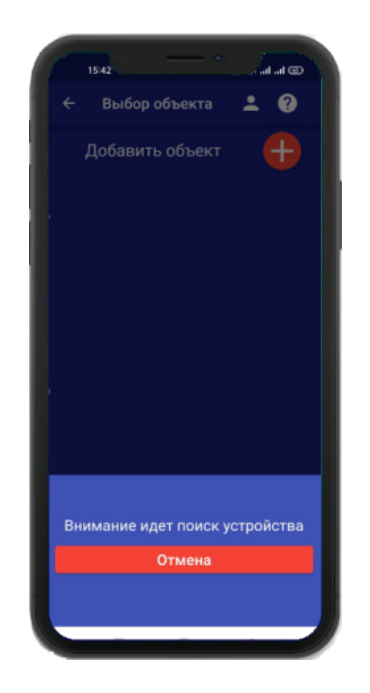

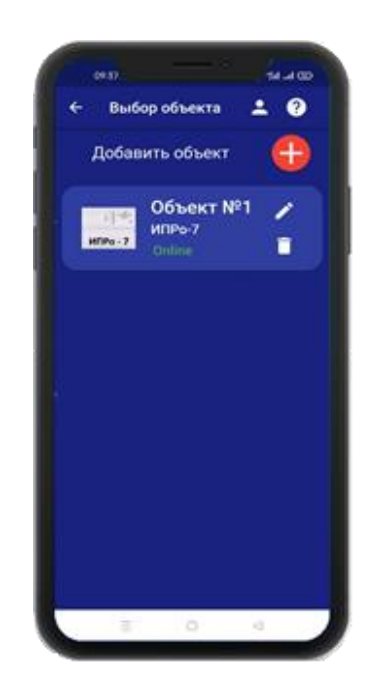

Если поиск не дал результата, убедитесь, что данные Wi-Fi введены правильно, и включен Wi-Fi -модуль вашего телефона. Перезагрузите прибор и выключите\включите Wi-Fi - модуль вашего телефона, повторите действия начиная с пункта 3 данного раздела.

**ВНИМАНИЕ!! Уведомление или оповещение производиться с помощью PUSHсообщений, а также в приложении «IproConnect», при наличии доступа прибора к сети интернет. В случае, если прибор не имеет доступа в интернет, но Sim-карта установлена - пользователь получит оповещение\уведомление в виде SMS-сообщения.**

## **4. Добавить\изменить\удалить номера в памяти устройства.**

**ВНИМАНИЕ!!! Добавить\изменить\удалить номер пользователя в памяти устройства может только пользователь, который записан на первую позицию телефонной книги прибора.** 

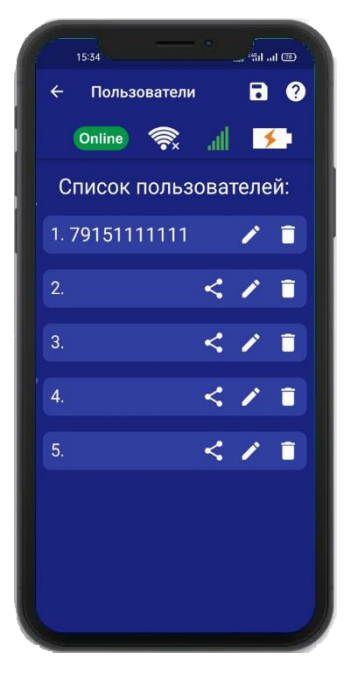

Для того, чтобы добавить\изменить или удалить номер телефона из памяти устройства, откройте приложение **«IproConnect»**. Войдите в меню прибора. Перейдите в меню

#### **«Настройки» => «Пользователи»**.

Экран содержит 5 полей для ввода номеров пользователей. Первый номер – это номер администратора, только пользователь, зарегистрированный под данным номером может видеть меню **«Настройки».**

# **4.1 Добавление\изменение номера пользователя в памяти устройства.**

Нажмите иконку в нужном поле номера от 1 до 5. Появиться окно добавления/изменения номера

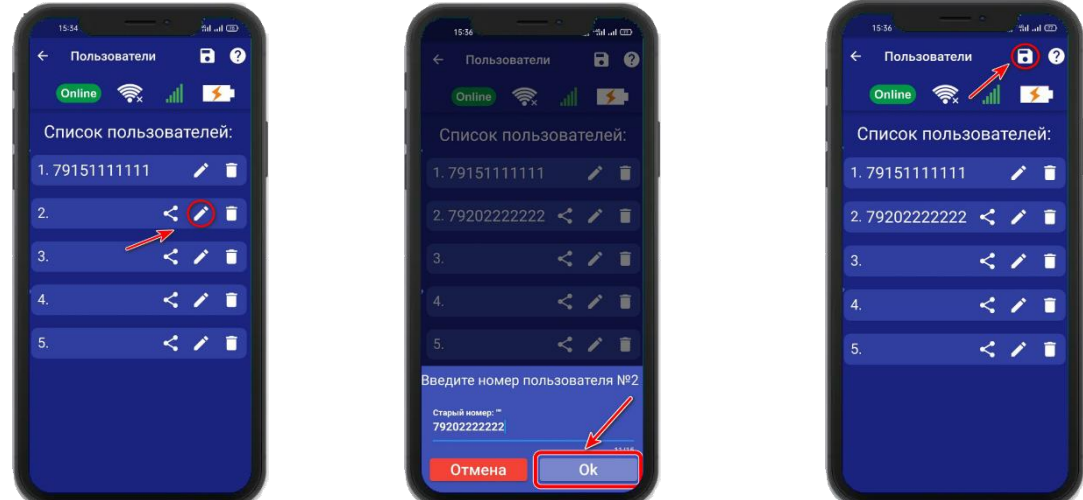

Над полем ввода указан ранее введенный номер. Номера следует вводить в международном формате «+международный код (для России и Казахстана **7,** для Беларуси 375, для Армении 374) номер телефона». Для других государств нужно указать свой код. Номер записывается без пробелов.

**НАПРИМЕР**: Номер «8 900**-**222-33-44» нужно будет записать как «79002223344».

**Для того, чтобы второй пользователь смог управлять устройством, введите его номер в список пользователей, а на его телефоне должно быть запущено приложение IproConneсt.**

После того, как будет записан номер телефона второго пользователя в **«Список пользователей» :**

**а)** Нажмите на **б)** Нажмите **«Да» в)** На телефоне второго

.<br>Sd. al-07

 $\overline{a}$   $\overline{c}$ 

 $\overline{\mathbf{S}}$ 

2 T

くノエ

 $5/1$ 

 $5/1$ 

пользователя . нажмите

**«Принять»,** введите номер

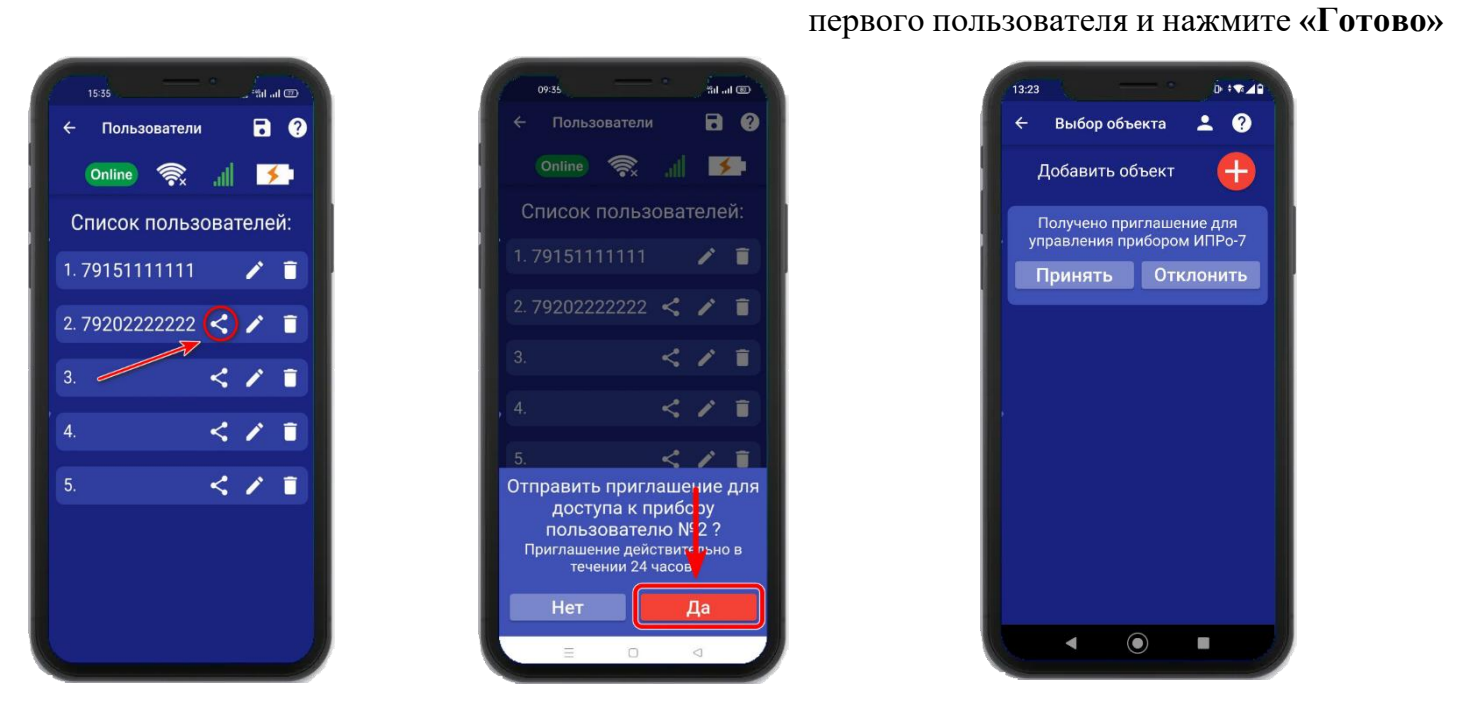

# **4.2 Удаление номера из памяти устройства.**

Для удаления номера нажмите иконку **П**, подтвердите действие в появившемся окне и нажмите на иконку **«Сохранить».**

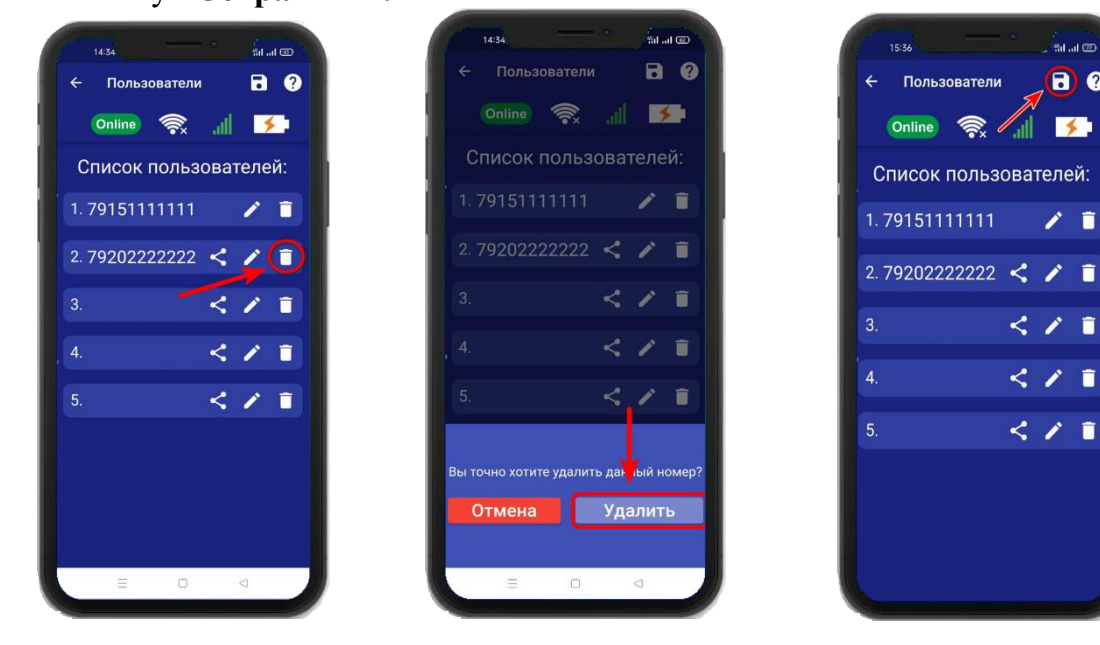

В случае успешного сохранения настроек на экране на 2 секунды появиться окно подтверждающее выполнение команды.

# **5. Добавить\изменить настройки Wi-fi-сети.**

Для того, чтобы добавить\изменить настройки Wi-fi-сети откройте приложение **«IproConnect»**. Войдите в меню прибора. Перейдите в меню **«Настройки => Настройки Wifi».**

Имя и пароль Wi-fi-сети по умолчанию скрыты, чтобы показать их на экране. Нажмите иконку

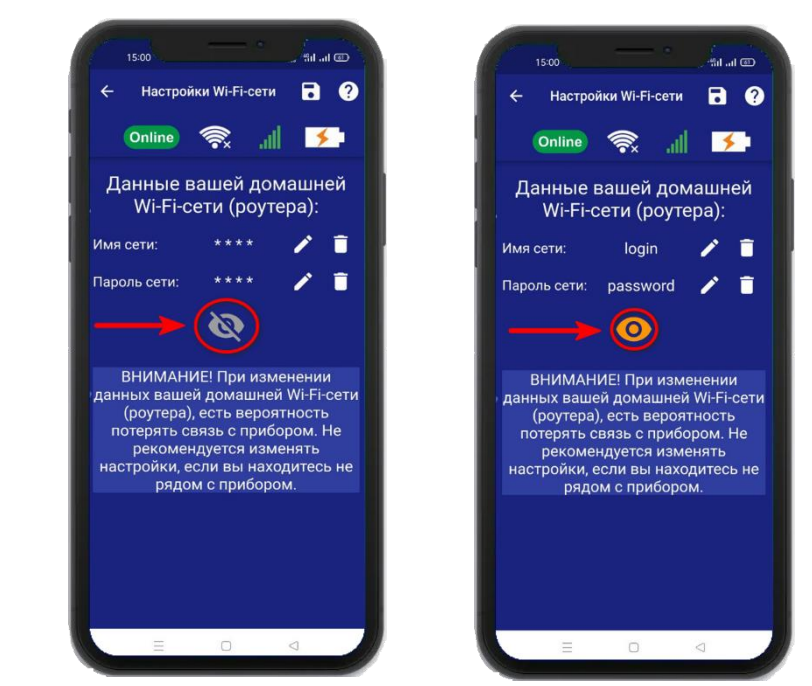

Чтобы изменить имя или пароль сети нажмите иконку  $\blacktriangleright$ , на экране появится окно ввода логина или пароля.

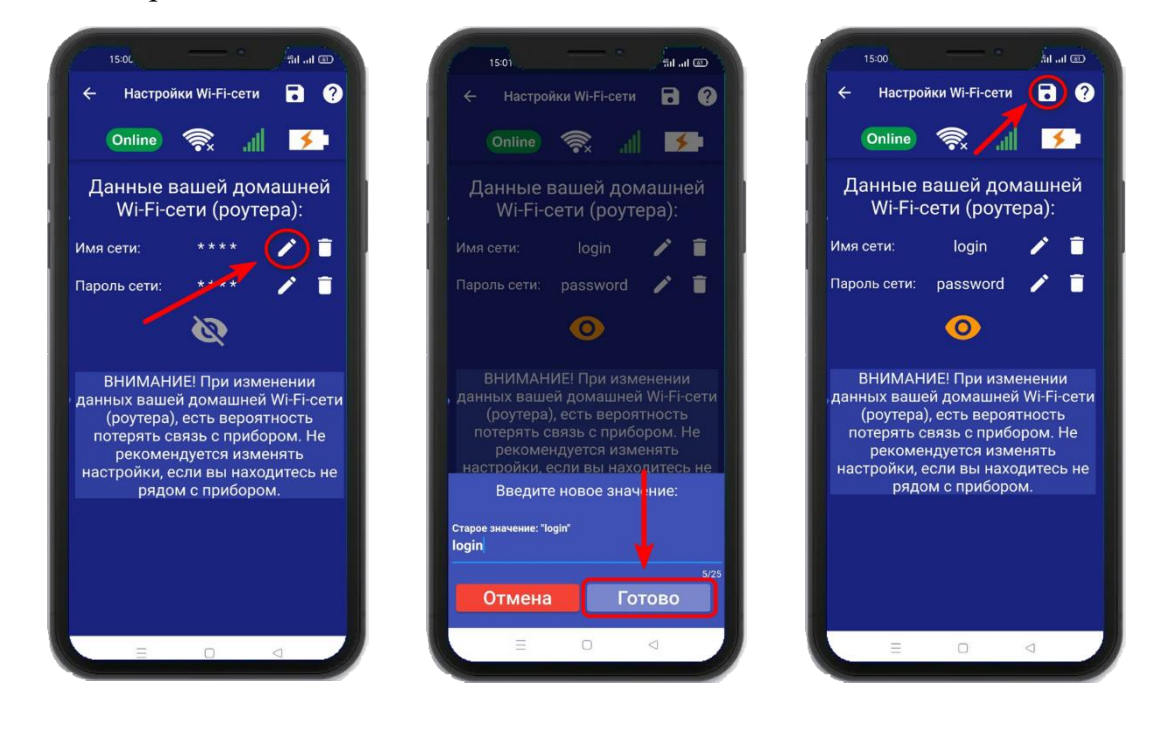

Над полем ввода указан ранее введенное значение. Укажите новый логин или пароль и нажмите на иконку **«Сохранить».** В случае успешного сохранения настроек на экране на 2 секунды появиться окно подтверждающее выполнение команды.

# **6. Информация об уровне сигнала сети Wi-fi.**

Если в прибор добавлены настройки Wi-fi сети, то уровень Wi-fi сети можно посмотреть в приложении **«IproConnect»**. Войдите в меню прибора **«Информация»**.

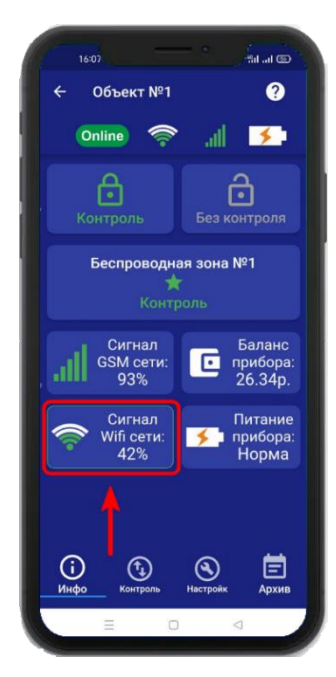

В подменю **«Сигнал Wi-fi сети»** будет показан уровень сигнала.

Минимальный уровень сигнала для работы прибора от Wi-fi – не менее **35%**

**Если он будет ниже или часто изменяться,** 

**прибор может стать «Offline».**

# **7. Информация о балансе Sim-карты и уровне сигнала GSM.**

Если в прибор установлена Sim-карта, ее баланс и уровень GSM сети можно посмотреть в приложении **«IproConnect».** Войдите в меню прибора **«Информация»**. В подменю **«Баланс прибора»** будет показан баланс Sim-карты, в подменю **«Сигнал GSM сети»** показан уровень сигнала:

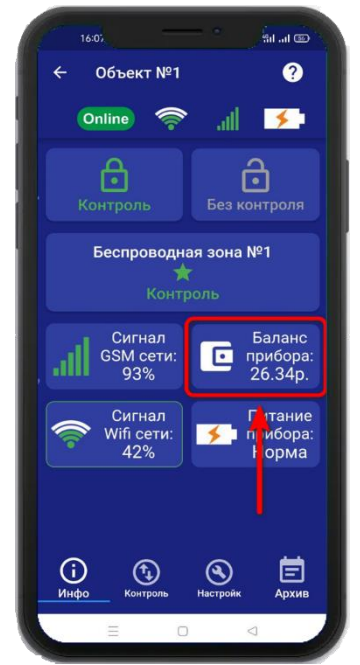

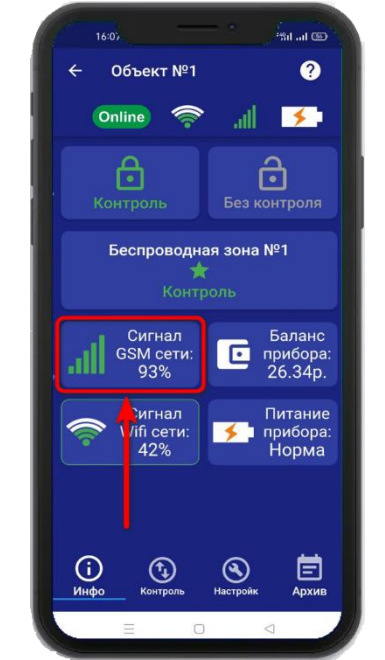

Минимальный уровень сигнала, для работы прибора от GSM – не менее **35% Если он будет ниже или часто изменяться, прибор может стать «Offline».**

# **8. Информация об электропитании устройства.**

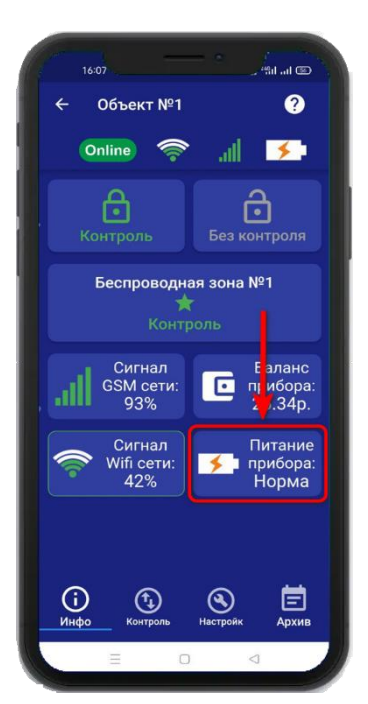

Состояние питания прибора можно посмотреть в приложении **«IproConnect».** Войдите в меню прибора **«Информация».** В подменю **«Питание прибора»** будет показано состояние питания прибора: **«Норма»** или **«АК-<уровень заряда аккумулятора>»**.

# **9. Общие параметры.**

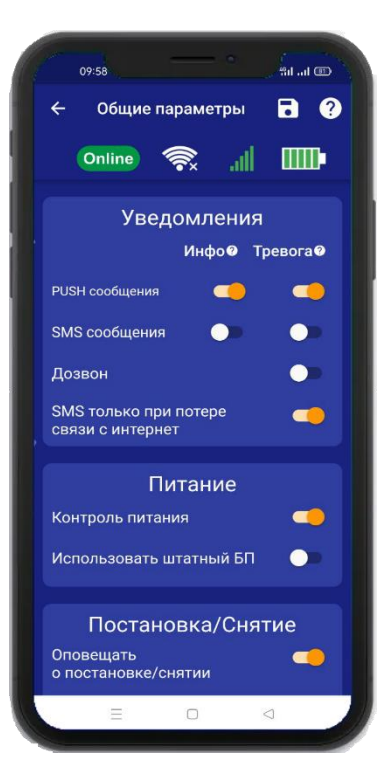

# **9.1 Уведомления и Питание.**

**- «PUSH сообщения»** - При включении флага, на телефон будут приходить уведомления в виде PUSH.

- **«SMS сообщения»** - При включении флага, на телефон будут приходить уведомления в виде SMS сообщений.

**- «Дозвон»** - Если этот флаг включен, то когда на устройство поступит сигнал тревоги, на телефон пользователя будет совершен дозвон. В этом случае нужно принять вызов и нажать цифру 1, звонок будет отклонён.

**- «SMS только при потере связи с интернетом» -** Если этот флаг включен, и прибор потеряет связь с интернетом (кнопка-индикатор светится синим), все уведомления от прибора будут приходить в виде SMS – сообщений.

**- «Контроль питания» -** Если этот флаг включен, то на телефон пользователей, будут приходить уведомления об отключении/включении питания.

**- «Использовать штатный БП» -** Если к прибору подключен не заводской блок питания, то этот флаг нужно выключить.

**ВНИМАНИЕ!!! При отключении электропитания, уведомления в виде Дозвона не будет.**

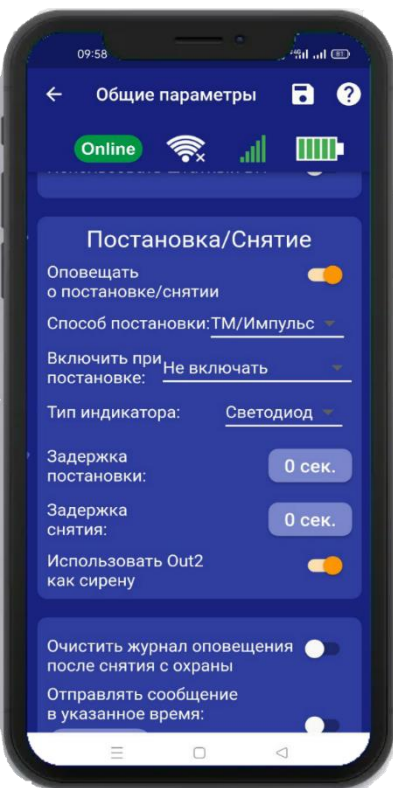

## **9.2 Постановка/Снятие.**

**- «Оповещать о постановке/снятии»** - Если флаг включен, на телефон пользователя будут приходить уведомления, в виде PUSH или SMS сообщений.

**- «Способ постановки» -** Данный режим установлен по умолчанию (Рекомендуется оставить без изменения). **- «Включить при постановке» -** Когда прибор будет поставлен на охрану, выбранный выход включится.

**- «Тип индикатора» -** Если к прибору не подключен внешний световой индикатор, например, «Астра-10», тогда тип индикатора нужно выбрать **«Светодиод».**

**-«Задержка постановки» -** После постановки на охрану ТМ ключом или брелком, начнется отсчет времени. За указанное время нужно покинуть помещение.

**-«Задержка снятия» -** Если датчик зафиксирует тревогу, начнется отсчет времени, за это время прибор нужно снять с охраны.

**-«Использовать Out2 как сирену» -** На этот выход будет подан сигнал, для работы звукового сигнала сирены.

# **9.3 Выбор прочих параметров.**

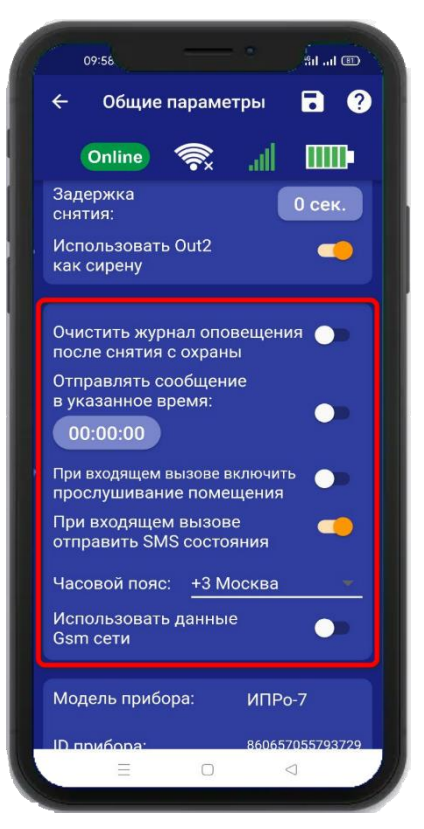

**-«Очистить журнал оповещения после снятия с охраны» -** После снятия с охраны, журнал событий будет очищен.

**-«Отправлять сообщение в указанное время» -** Раз в сутки на телефон пользователя, будет отправлено сообщение о состоянии прибора.

**-«При входящем вызове включить прослушивание помещения» -** При дозвоне на прибор, будет включен микрофон. Если флаг включен, то становится доступна регулировка чувствительности микрофона и громкости динамика

**-«При входящем вызове отправить SMS состояние» -** При дозвоне на прибор, вызов будет отклонён, а на телефон пользователя, будет отправлено сообщение о состоянии прибора.

**-«Часовой пояс» -** Ручной выбор часового пояса.

**-«Использовать данные GSM сети» -** Автоматическая синхронизация времени внутренних часов, с часами оператора сотовой связи.

# **9.4 Информация о версии программного обеспечения прибора и приложения.**

Версию программного обеспечения прибора и приложения можно посмотреть в приложении **«IproConnect».** Войдите в меню прибора. Перейдите в меню **«Настройки => Общие параметры»**.

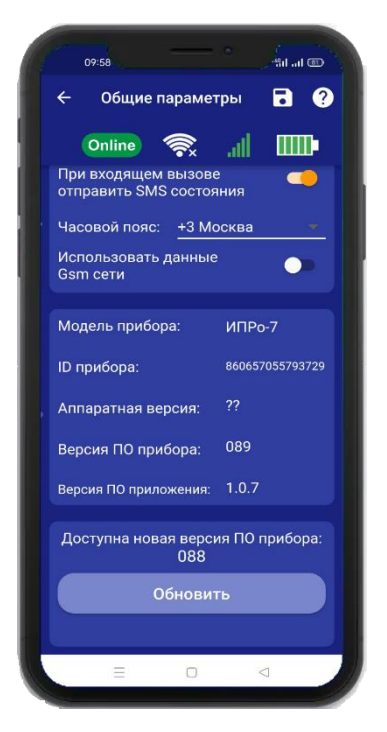

Внимание!!! Обновление прошивки на приборе, возможно только когда прибор подключен к WI-FI сети.Если в приборе установлена только SIM карта, обновления не будет.

## **10. Проводные зоны котроля.**

#### **10.1 Активация проводных зон котроля.**

Прибор имеет 4 проводные зоны контроля. Для активации проводной контрольной зоны войдите в меню прибора. Перейдите в меню **«Настройки => Контрольные зоны»** В появившемся списке зон, нажмите на проводную зону контроля и переведите выключатель **«Активировать»** в положение «включено», и нажмите на иконку сохранить.

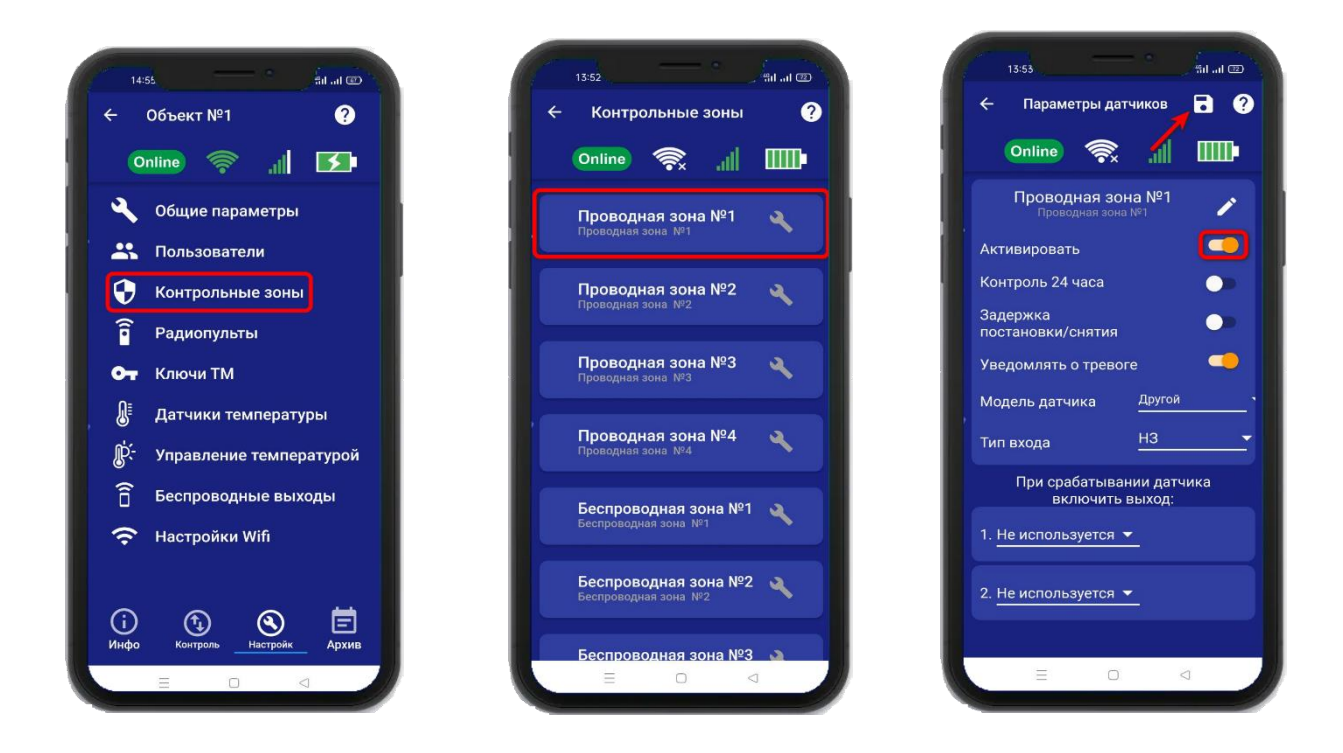

# **10.2 Настройка проводных зон контроля.**

После активации проводной зоны контроля, становится доступна настройка этой зоны.

Нажав на кнопку вы сможете изменить название проводной зоны контроля.

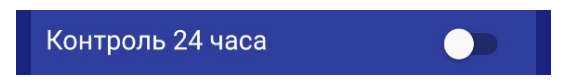

Включение данной функции, означает, что данный вход будет контролироваться круглосуточно, независимо от того, установлена охрана или нет. (используется для пожарных датчиков, датчиков протечки, датчиков утечки газа).

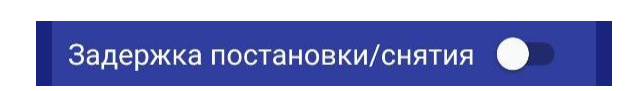

Если включить эту функцию, то для этой зоны станет доступна задержка на постановку и снятие с охраны. Установить время можно в меню «Общие параметры»

Пример:

Это значит, что при касании считывателя ключом ТМ, прибор начинает отсчет 20 секунд, за которые люди должны покинуть помещение, и переходит в режим «Охрана». Для снятия с охраны человек входит в помещение, срабатывает датчик открытия двери, начинается отсчет 20 секунд, за которые необходимо касанием ключа ТМ перевести прибор в режим «Без охраны». Если в течении 20 секунд прибор не был снят с охраны, прибор начнет тревожные действия.

**ВНИМАНИЕ!!! Данный параметр влияет на время реагирования сигнализации, т.е. тревожные действия начнутся после истечения указанного времени задержки на снятие, если прибор не был снят с охраны.**

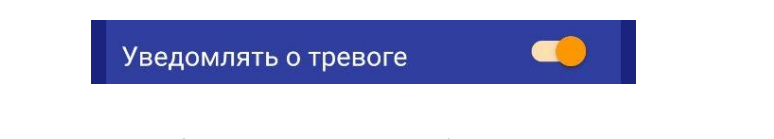

Если выключить данную функцию, то прибор перестанет уведомлять пользователей о тревожных событиях в данной зоне путём отправки SMS или PUSH – сообщений, состояние зоны будет будет с применяться только в меню **«Информация».**

Другой Модель датчика

Выберите датчик, который хотите добавить в эту проводную зону.

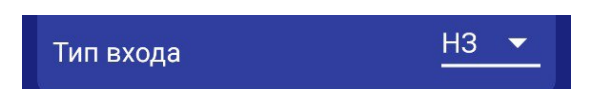

**«НЗ (Нормально замкнут)»** - данный пункт выбирается, если вы используете датчики, которые при срабатывании разрывают контур. В большинстве случаев выбирается данный тип входа. Он подходит для: датчиков открытия двери, датчиков движения (схемы подключения датчиков, смотрите в разделе «Схемы подключения»).

**«НРЗ (Нормально разомнут)»** - данный пункт выбирается, если вы используете любые датчики, которые при срабатывании замыкают контур. Срабатывание входа произойдет в том случае, если замкнуть зону на контакт «GND» (-12В Общ) (схемы подключения датчиков, смотрите в разделе «Схемы подключения»).

При необходимости, можно указать выходы, которые будут включены в случае тревоги. После выбора одного из выходов, откроется дополнительное меню настройки выхода.

На картинке ниже выбрано Реле №1 и если предполагается подключать к нему сирену, то нужно зайти вменю **«Общие параметры»** и активировать пункт **«Использовать Реле 1 как сирену**»:

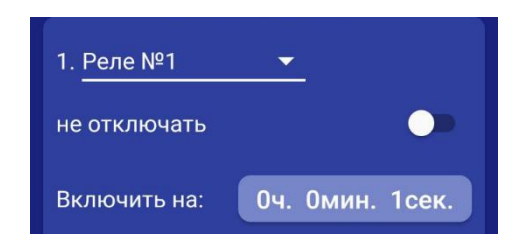

**«Не отключать» -** если выбран данный режим, то при тревоге выход включится и отключить его можно, только отправив SMS команду или через приложение на телефоне на отключение выхода. Используется при управлении электроприводами, перекрывающими воду или газ при тревоге.

**«Включить на: » -** Если выход нужно включить на определенное время, то необходимо указать данное время в соответствующем поле. После внесения необходимых изменений необходимо сохранить их в память устройства. Для этого нажмите икону **«Сохранить»** и на экране **«Информция»** появится новая контрольная зона:

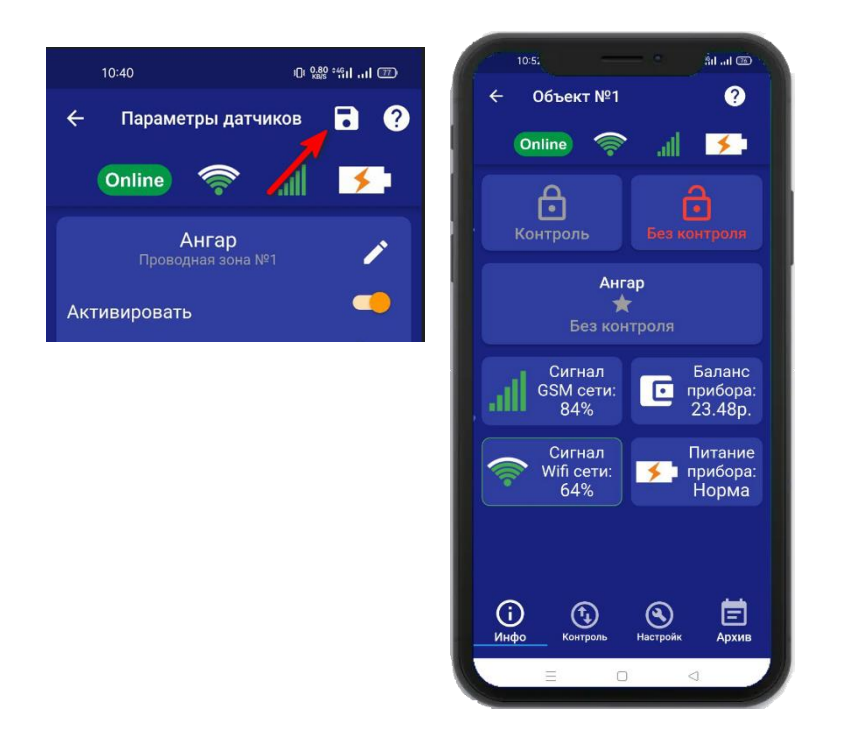

## **11. Беспроводные зоны котроля.**

## **11.1 Активация беспроводных зон котроля.**

Прибор имеет 10 беспроводных зон контроля. Для активации беспроводной контрольной зоны войдите в меню прибора. Перейдите в меню **«Настройки => Контрольные зоны»**. В появившемся списке зон нажмите на беспроводную зону контроля и переведите выключатель «Активировать» в положение «включено».

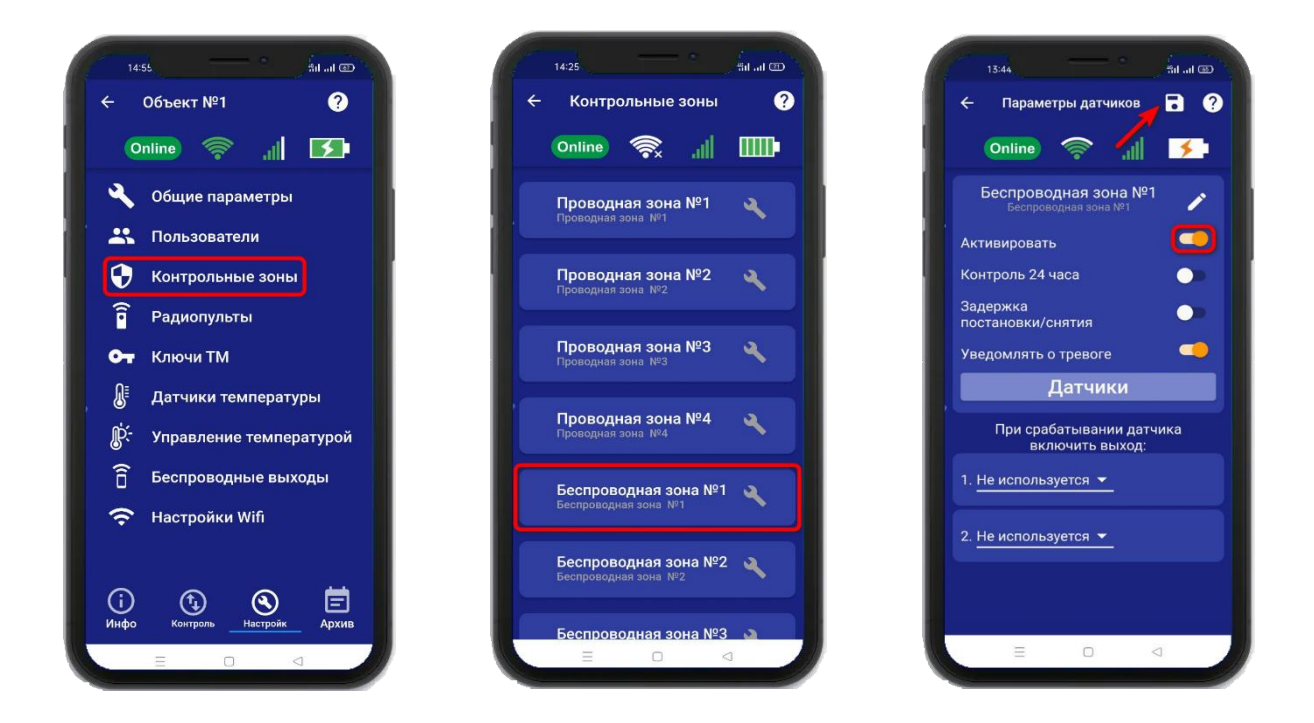

# **11.2 Настройка беспроводных зон контроля.**

После активации беспроводной зоны контроля становится доступна настройка этой зоны.

Нажав на кнопку вы сможете изменить название проводной зоны контроля.

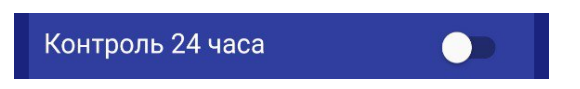

Включение данной функции, означает, что данный вход будет контролироваться круглосуточно, независимо от того, установлена охрана или нет. (используется для пожарных датчиков, датчиков протечки, датчиков утечки газа).

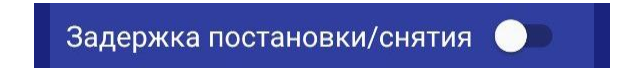

Включение данной функции означает, что появится задержка для того, что бы покинуть помещение при постановке на охрану, а так же снять прибор с охраны.

Пример:

Внутри помещения установлены считыватель ключей и проводной датчик открытия двери.

Установлены параметры задержки в 10 секунд. Это значит, что при касании считывателя ключом ТМ, прибор начинает отсчет 10 секунд, за которые люди должны покинуть помещение, и переходит в режим «Охрана». Для снятия с охраны человек входит в помещение, срабатывает датчик открытия двери, начинается отсчет 10 секунд, за которые необходимо

касанием ключа ТМ перевести прибор в режим «Без охраны». Если в течении 10 секунд прибор не был снят с охраны, прибор начнет тревожные действия.

**ВНИМАНИЕ!!! Данный параметр влияет на время реагирования сигнализации, т.е. тревожные действия начнутся после истечения, указанного «времени задержки на снятие», если прибор не был снят с охраны.**

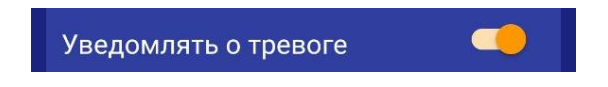

Если выключить данную функцию, то прибор перестанет уведомлять пользователей о тревожных событиях в данной зоне путём отправки SMS или PUSH – сообщений, состояние зоны будет отображаться только в меню **«Информация».**

Если необходимо, можно указать выходы, которые будут включены в случае тревоги. После выбора одного из выходов откроется дополнительное меню настройки выхода:

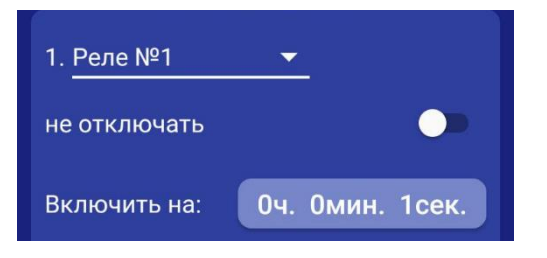

**«Не отключать» -** если выбран данный режим, то при тревоге выход включится и отключить его можно, только отправив команду sms или через приложение на телефоне на отключение выхода (используется, например, при управлении электроприводами, перекрывающими воду или газ при тревоге).

**«Включить на: » -** Если выход нужно включить на определенное время, то необходимо указать данное время в соответствующем поле. После внесения необходимых изменений необходимо сохранить их в память устройства. Для этого нажмите иконку **«Сохранить»** и на экране **«Информция»** появится новая контрольная зона:

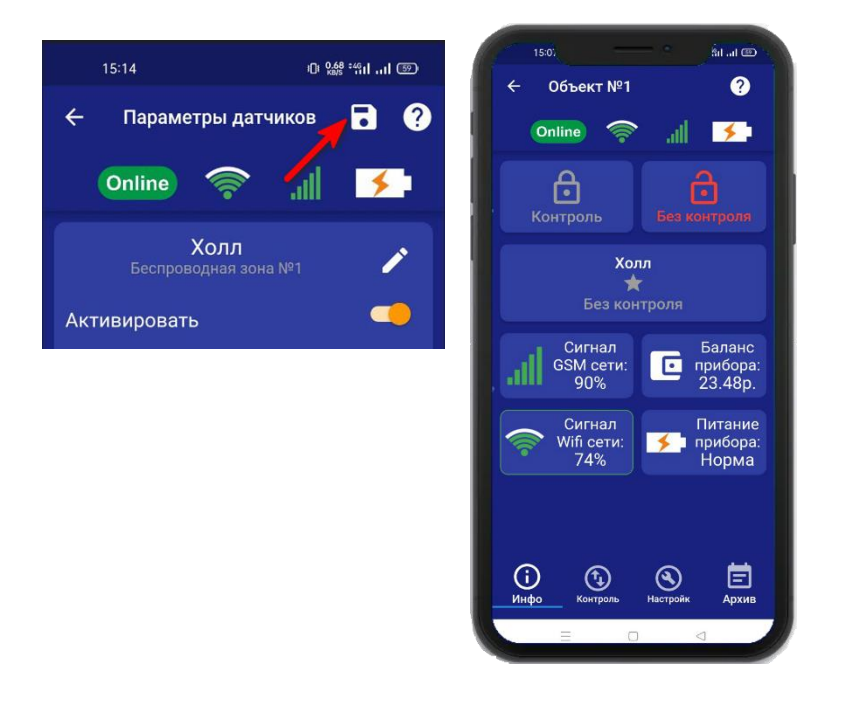

# **11.3 Запись и удаление беспроводных датчиков.**

Что бы прописать беспроводные охранные датчики в память прибора, необходимо нажать на кнопку **«Датчики»** (на одну беспроводную зону можно привязать до 6 датчиков):

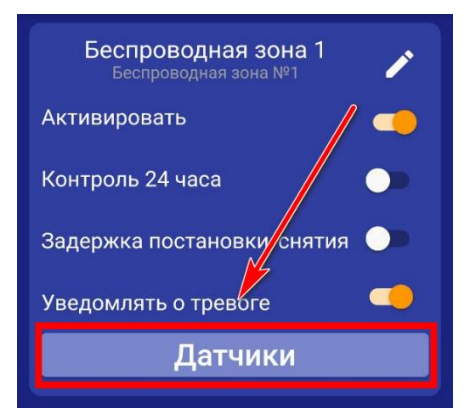

Откроется меню для работы с беспроводными датчиками, для добавления нового датчика, нажмите на кнопку **«Добавить».** В появившемся окне выбирите модель датчика, затем нажмите на иконку **«Плюс».** Далее нажмите **«Включить»**, это значит, что прибор будет ожидать код датчика. Если вы не планируете записывать датчик, нажмите «Отмена».

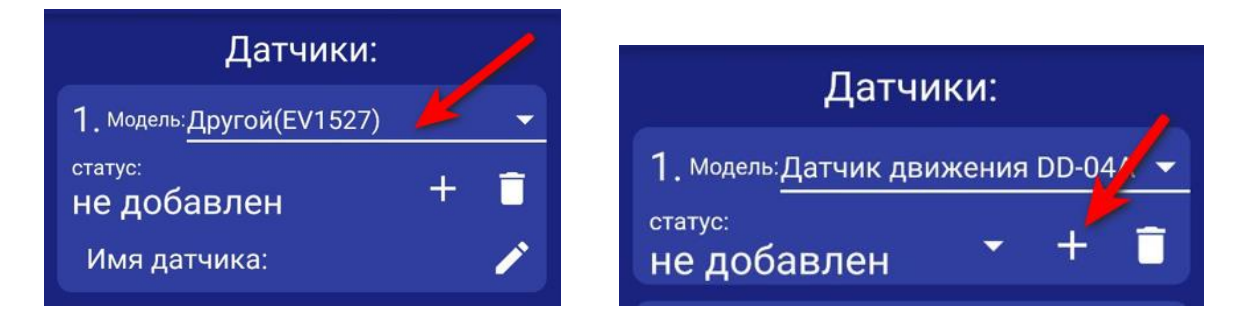

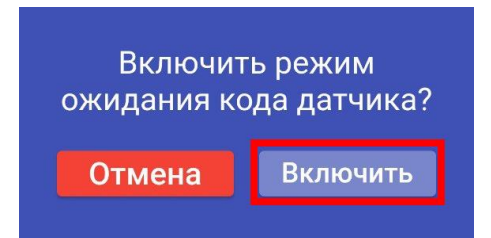

**ВНИМАНИЕ!!! Перед записью датчиков переведите выключатели всех имеющихся датчиков в положение «Выключено» или отключите их питание, вынув элемент питания (батарейку). Наличие постороннего сигнала в момент записи может привести к тому, что код нужного датчика не будет записан в память прибора или записан неверный код.**

Если вы готовы записать датчик, то переведите выключатель нужного датчика в положение **«Включено»**, установите батарейку, если она была извлечена и, если это необходимо нажмите на датчике кнопку «Тест». Датчик должен отправить в эфир код.

Если процесс записи успешно завершён, в окне датчика появится надпись **«ДОБАВЛЕН».**

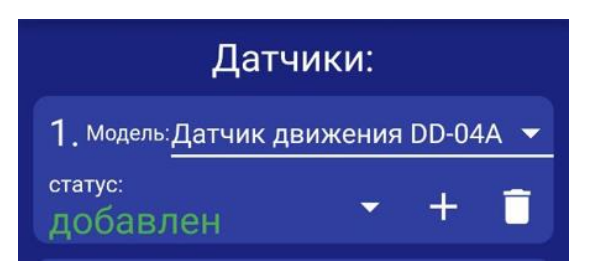

Аналогично можно записать другие коды датчиков в память данной контрольной зоны (если это необходимо).

Если вы хотите удалить уже существующий датичик, нажмите на иконку **«Удалить»** и подтвердите действие.

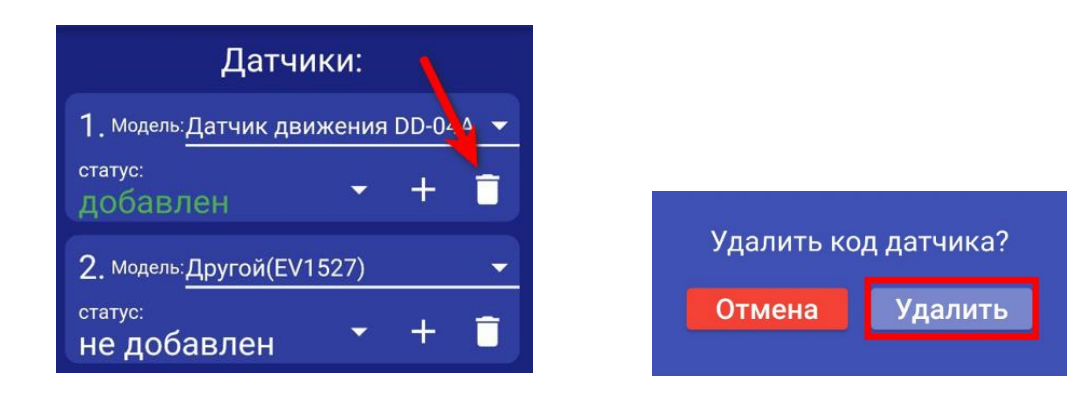

## **12. Радиопульты.**

Всего в память устройства можно записать до 10 радиопультов, для постановки и снятия устройства с охраны, 3 и 4 кнопка радиопульта является программируемой и имеет возможность управлять одним из выходов прибора, как проводным, так и беспроводным.

#### **Схема радиопульта и назначение кнопок:**

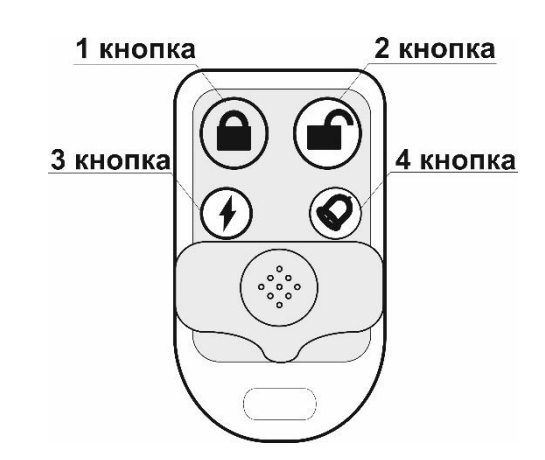

**1 кнопка** – перевести прибор в режим «Охрана» **3 кнопка** – свободного назначения **2 кнопка** – перевести прибор в режим «Без охраны» **4 кнопка** – свободного назначения

### **12.1 Запись и удаление радиопультов.**

Что бы записать радиопульт в память прибора, необходимо перейти в меню **«Настрйки=>Радиопульты»** и нажать на кнопку «Радиопульты»

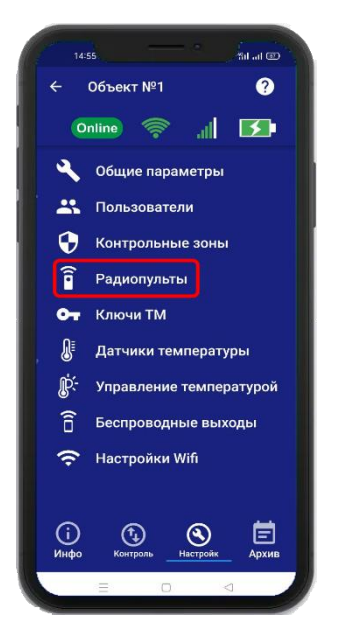

Откроется меню для работы с радиопультами для добавления нового пульта. Нажмите на кнопку «Добавить». В появившемся окне, нажмите кнопку «Включить», это значит, что прибор будет ожидать код пульта. Если вы не планируете записывать пульт, нажмите «Отмена».

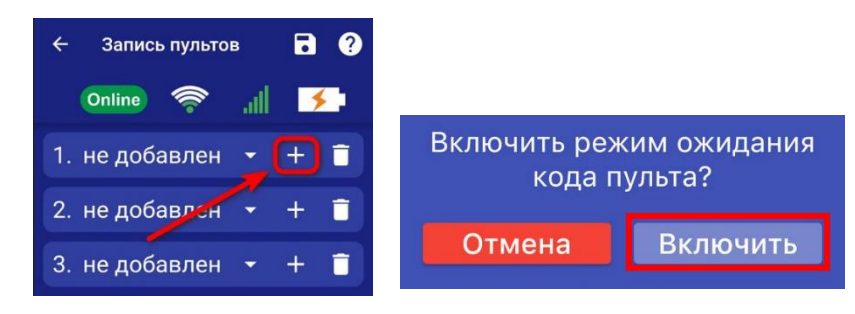

**ВНИМАНИЕ!!! Перед записью пультов переведите выключатели всех имеющихся датчиков в положение «Выключено» или отключите их питание, вынув элемент питания (батарейку). Наличие постороннего сигнала в момент записи может привести к тому, что код нужного пульта не будет записан в память прибора или записан неверный код.**

Если вы готовы записать пульт, то нажмите **кнопку 1** на пульте. Если была нажата другая кнопка, то пульт может быть записан неверно.

Если процесс записи успешно завершён, в окне раидиопульта появится надпись **«ДОБАВЛЕН».**

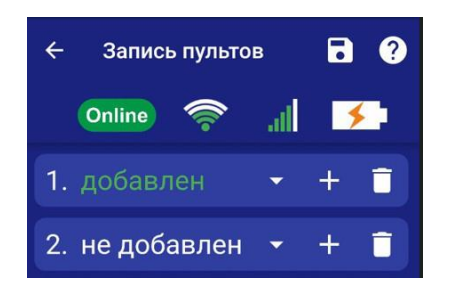

Аналогично можно записать другие пульты в память устройства (если это необходимо).

Если вы хотите удалить уже существующий пульт, нажмите на кнопку **«Удалить**» и подтвердите действие.

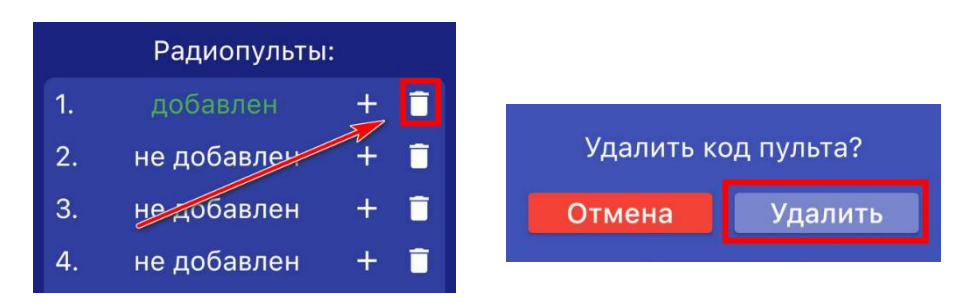

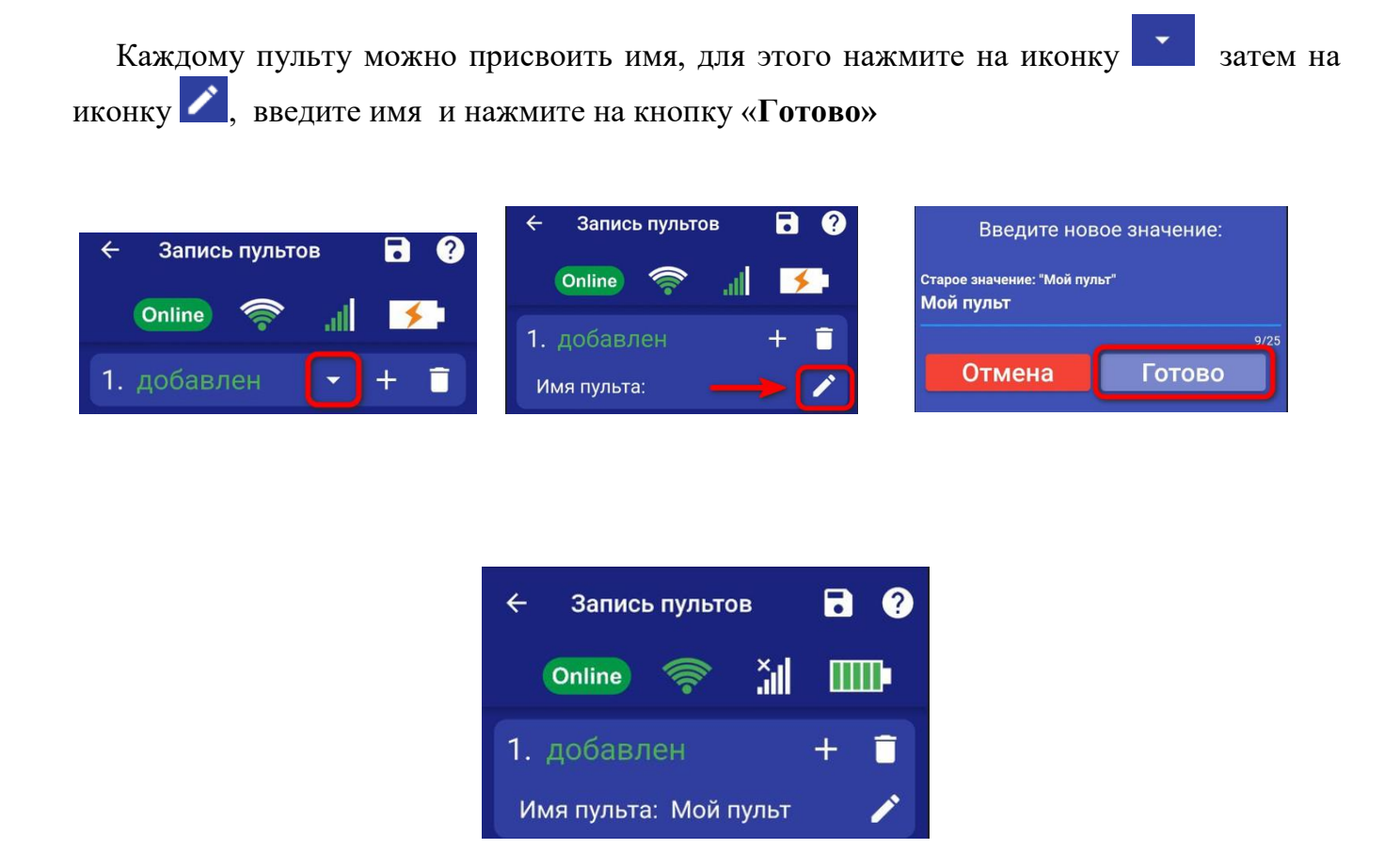

### **12.2 Настройка кнопок свободного назначения**

С помощью 3 и 4 кнопки пульта можно управлять одним из выходов прибора, как проводным, так и беспроводным. В поле «Использовать» нужно выбрать выход, которым необходимо управлять.

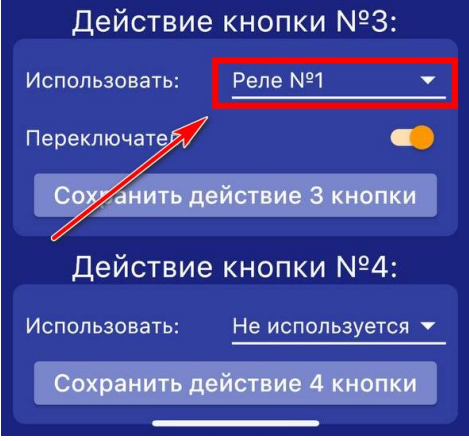

Выход можно включать либо на заданное время, либо в режиме переключателя (первое нажатие включает выход, второе нажатие его выключает).

Если нужно включать выход в режиме переключателя, то поставьте флаг «Переключатель».

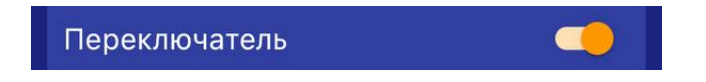

Если нужно включать выход на заданное время - выключите режим «Переключатель» и в появившемся окне «Включить на» укажите время включения реле.

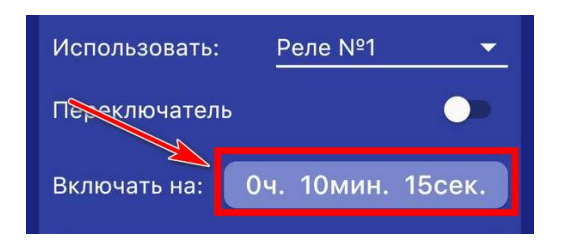

Далее сохраните выбранные настройки нажатием на иконку **«Сохранить».** Все записанные пульты по нажатию кнопки будут включать заданный выход по настроенному алгоритму.

# **13. Ключи Touch Memory.**

Всего в память устройства можно записать до 15 TM-ключей. Протокол обмена данных **1-Wire**, а максимально рекомендованная длинна от считывателя TM-ключей до устройства, не более **15 метров**.

## **13.1 Запись и удаление ключей Touch Memory.**

Что бы прописать TM-ключ в память прибора, необходимо перейти в меню **«Настройки=> Ключи ТМ»**

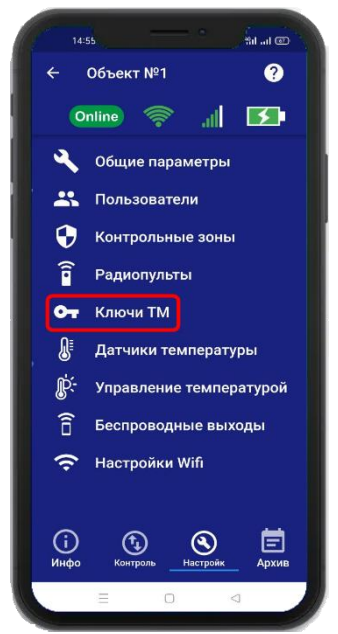

Откроется меню для работы с ключами, для добавления нового ключа нажмите на кнопку **«Добавить»**. В появившемся окне нажмите кнопку «Включить», это значит, что прибор будет ожидать код ключа. Если вы не планируете записывать ключ - нажмите «Отмена».

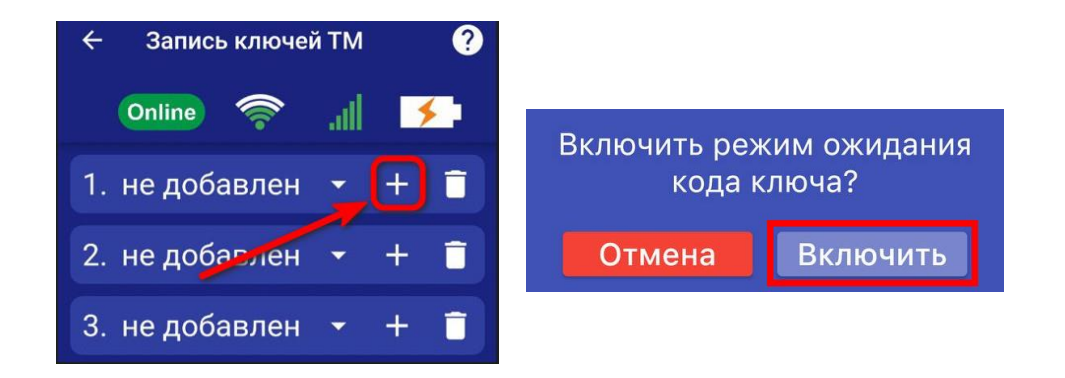

Если вы готовы записать ключ, то поднесите его к считывателю.

Если процесс записи успешно завершён, в окне появится надпись «ДОБАВЛЕН».

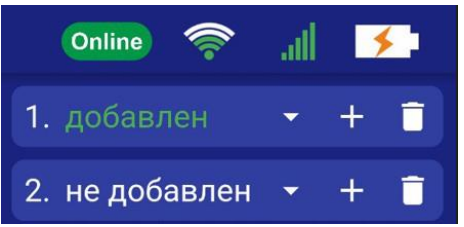

Аналогично можно записать другие ключи в память устройства (если это необходимо).

Если вы хотите удалить уже существующий ключ, нажмите на кнопку «Удалить» и подтвердите действие.

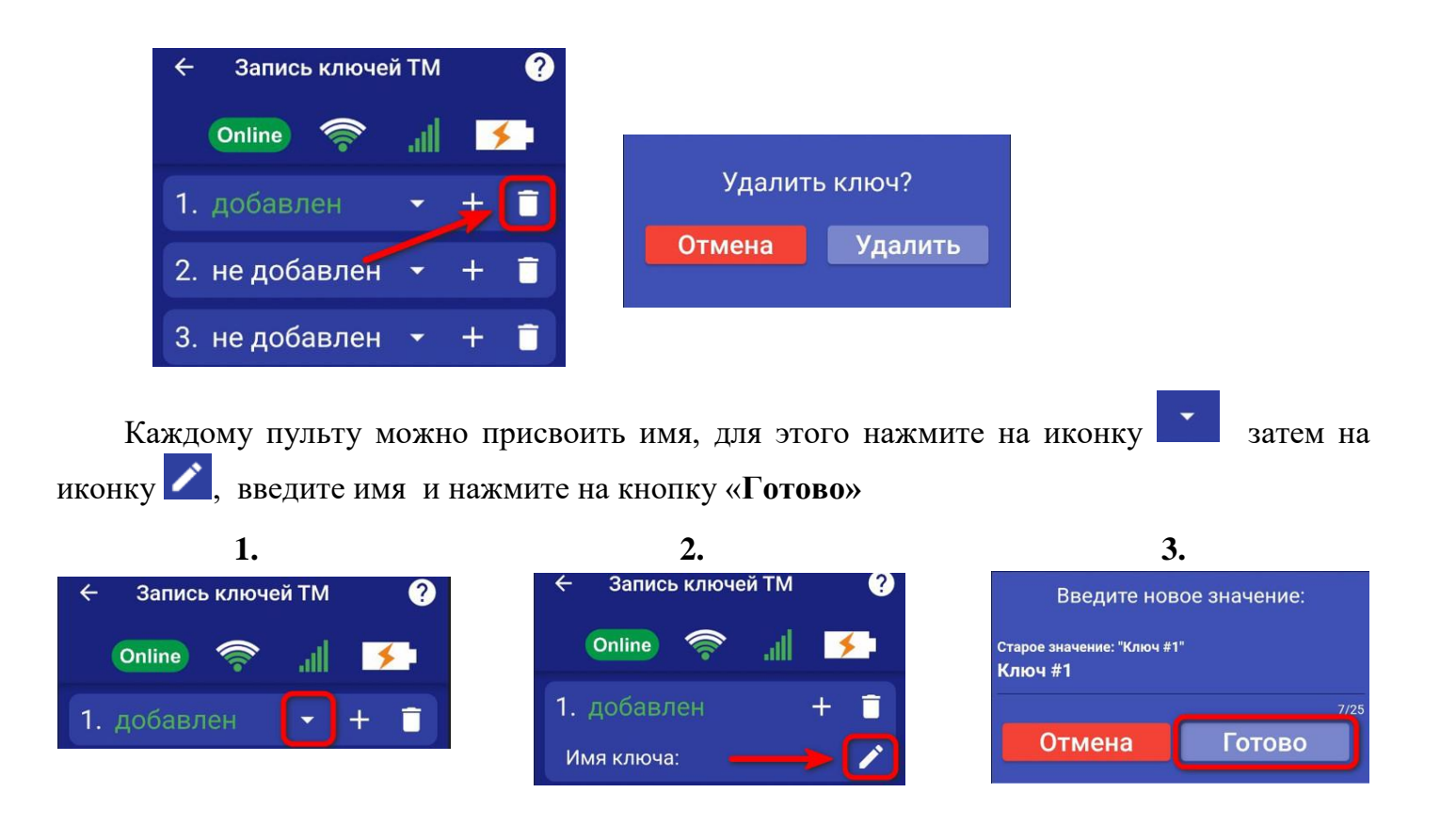

# **14. Датчики температуры.**

Для активации проводного датчика температуры, откройте приложение **«IproConnect».** Войдите в меню прибора. Перейдите в меню **«Настройки => Датчики температуры»**. Активируйте проводной датчик температуры №2 и нажмите на иконку **«Сохранить»** в верхнем правом углу экрана:

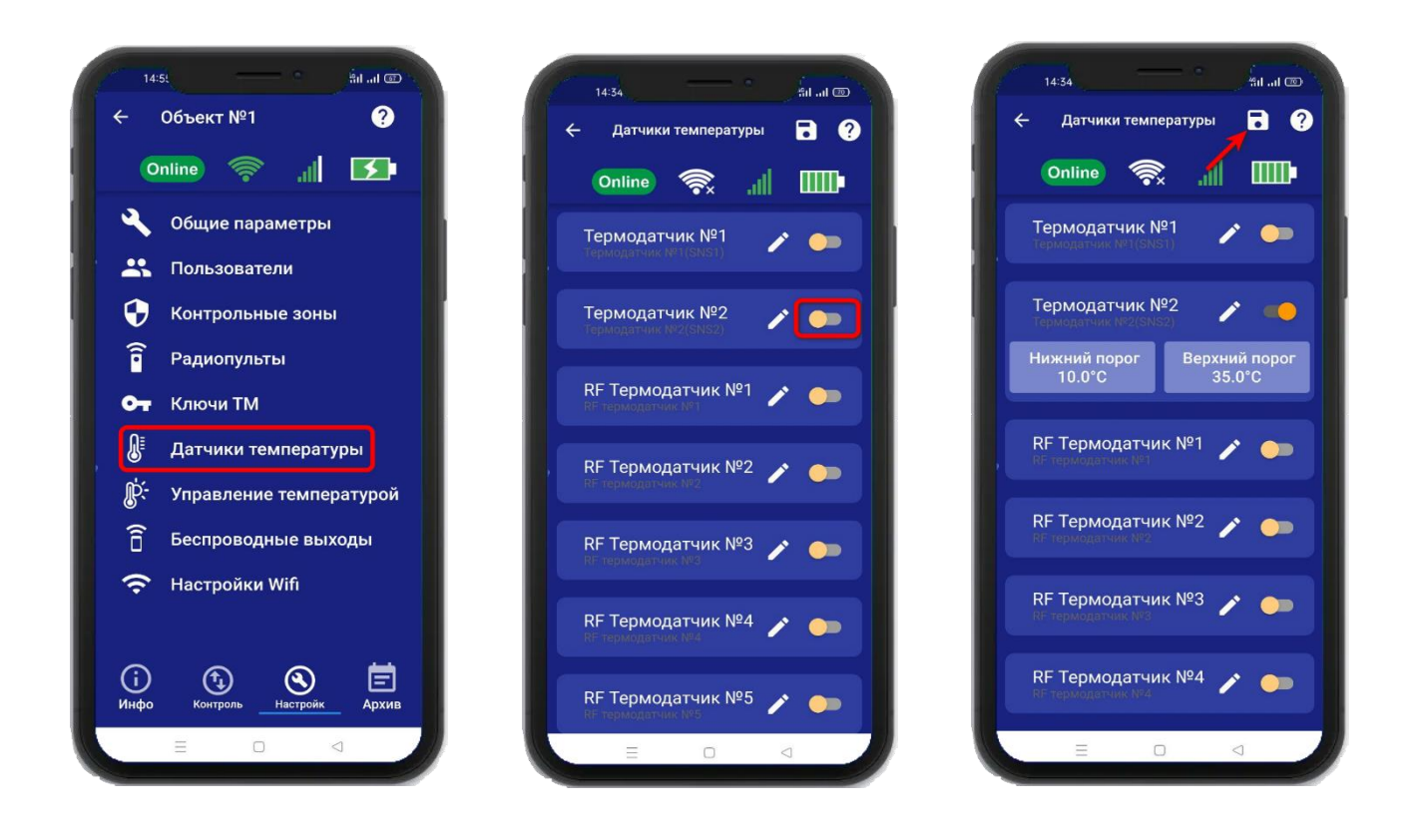

#### **Схемы подключения проводных датчиков температуры смотрите в пункте 29.11**

В случае успешного сохранения настроек на экране на 2 секунды появиться окно подтверждающее выполнение команды. В меню **«Информация»** появится подменю с информацией о состоянии активированного датчика.

Установлены стандартные пороги оповещения для проводного датчика температуры №2:

- верхний порог +35 градусов.

- нижний порог +10 градусов.

Это означает, что: при превышении температуры в 35градусов вы получите тревожное оповещение: «Температура проводного датчика вышла за пределы».

- при понижении температуры ниже 10 градусов вы получите тревожное оповещение «Температура проводного датчика вышла за пределы».

## **14.1 Активация и добавление беспроводного датчика температуры.**

 Откройте приложение **«IproConnect».** Войдите в меню прибора. Перейдите в меню **«Настройки => Датчики температуры»**. Активируйте беспроводной датчик температуры и нажмите на иконку **«Сохранить»** в верхнем правом углу экрана:

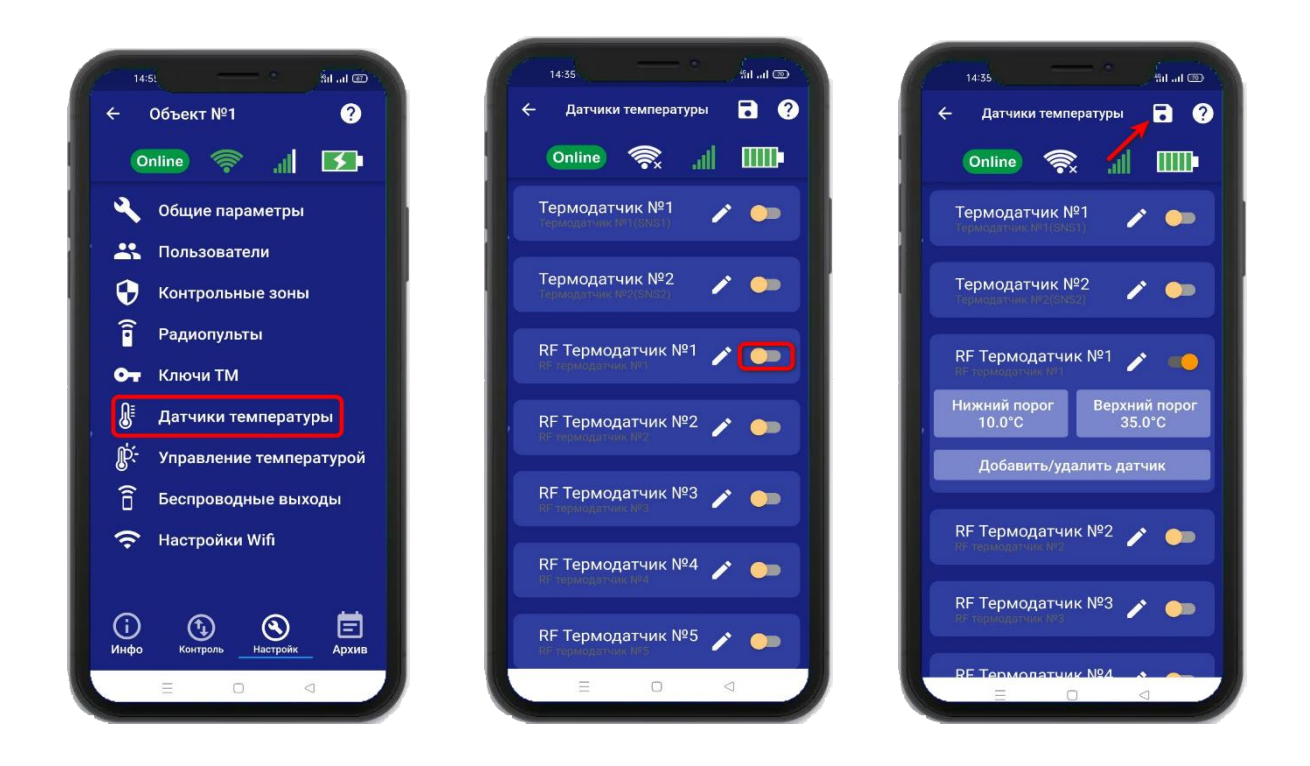

 Для добавления беспроводного датчика температуры в прибор, нажмите на кнопку **«Добавить/удалить датчик»,** далее нажмите на кнопку **«Добавить»** и нажмите **«Включить».**  На датчике температуры нужно нажать на кнопку **«ОК»,** на экране приложения обновится статус на **«Добавлен»**

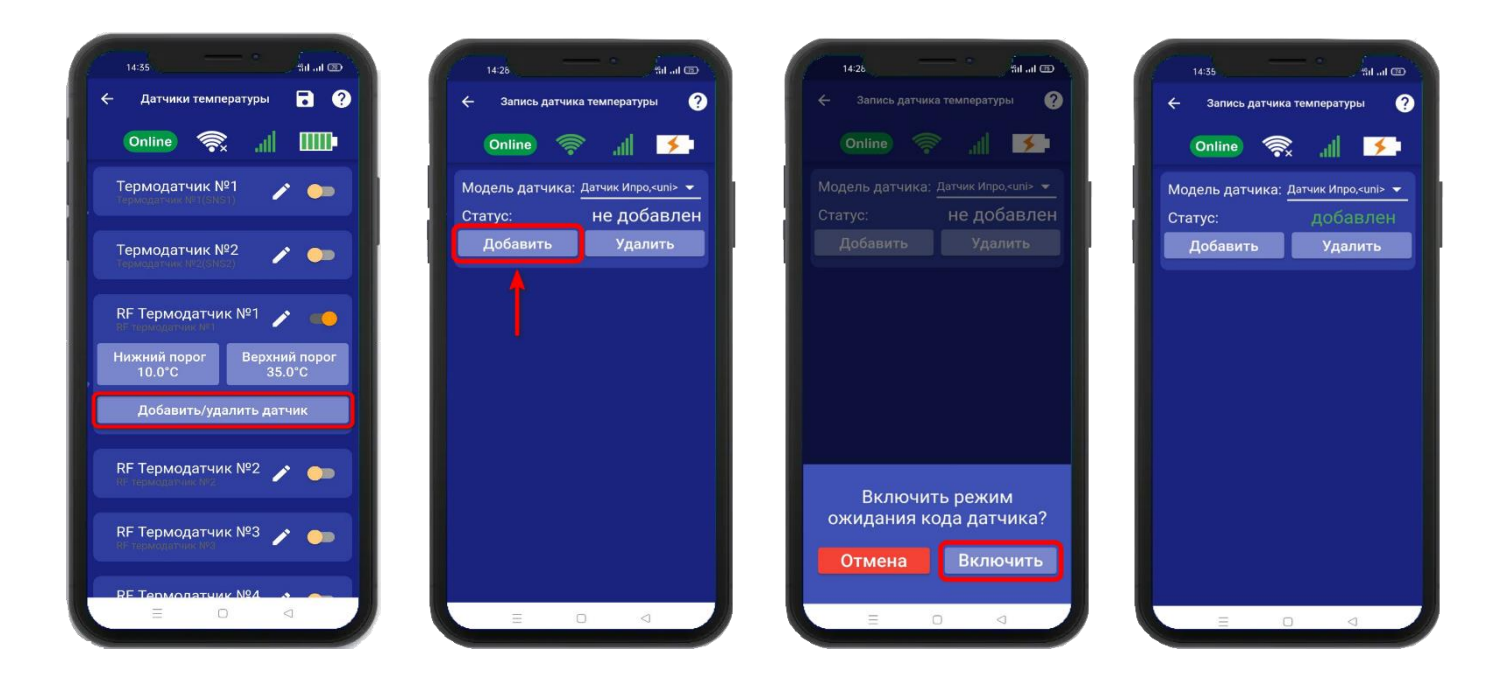

Для перевода датчика в этот режим, нужно воспользововаться инструкцией на дачик температуры.

В меню **«Информация»** появится подменю с информацией о состоянии активированного датчика.

Установлены стандартные пороги оповещения для беспроводного датчика температуры:

- верхний порог +35 градусов.

- нижний порог +10 градусов.

Это означает, что:

- при превышении температуры в 35 градусов вы получите тревожное оповещение: «Температура беспроводного датчика вышла за пределы».

- при понижении температуры ниже 10 градусов вы получите тревожное оповещение «Температура беспроводного датчика вышла за пределы».

# **14.2 Дистанционное отключение датчика температуры.**

Для отключения датчика температуры откройте приложение **«IproConnect».** Войдите в меню прибора. Перейдите в меню **«Настройки => Датчики температуры».** Деактивируйте нужный датчик (например: RF Термодатчик №1):

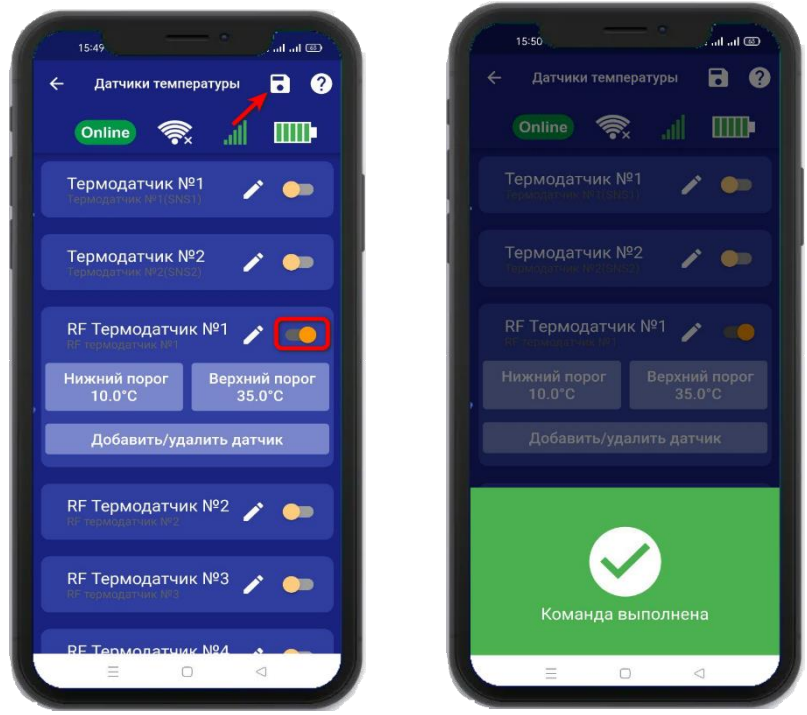

В случае успешного сохранения настроек на экране на 2 секунды появиться окно подтверждающее выполнение команды. В меню **«Информация»** будет скрыто подменю с информацией о состоянии отключенного датчика.

### **14.3 Настройка порогов температуры для оповещения.**

Каждый датчик температуры имеет два порога оповещения «Нижний» и «Верхний». Если датчик температуры зафиксирует значение температуры, которое меньше нижнего порога вы получите оповещение, соответственно при измерении температуры которая больше верхнего порога вы так же получите оповещение.

Чтобы поменять стандартные значения порогов:

Откройте приложение **«IproConnect**». Войдите в меню прибора. Перейдите в меню **«Настройки => Датчики температуры»**. Нажмите кнопку **«Нижний порог»**, или кнопку **«Верхний порог»** в зависимости от того какой тревожный порог необходимо изменить. Откроется подменю. в котором с точностью до 1 градуса можно выбрать значение тревожного порога. Выберите нужное значение и нажмите на иконку **«Сохранить»** в верхнем правом углу экрана:

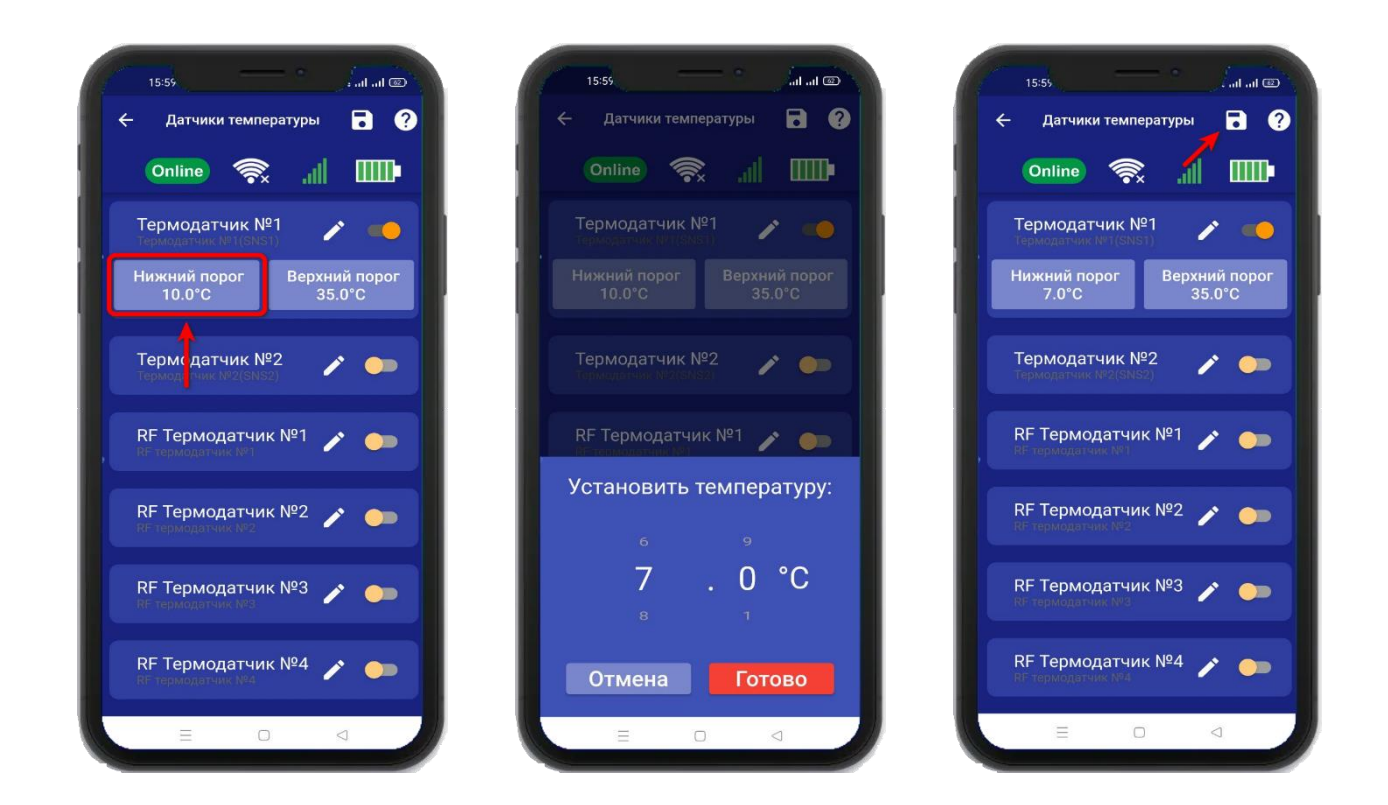

В случае успешного сохранения настроек на экране на 2 секунды появиться окно подтверждающее выполнение команды.

### **15. Принцип управления отопительным оборудованием.**

Устройство может управлять отопительным оборудованием, т.е. поддерживать заданную температуру:

- газовый котел с электронным блоком управления

- электрический котел с электронным блоком управления

- электрический отопительный прибор без электронного блока управления и пиковой мощностью до 2-х киловатт (если необходимо управлять более мощным отопительным оборудованием, необходимо использовать внешний переключатель, соответствующий по характеристикам потреблению оборудования).

#### **Принцип управления следующий:**

Прибор подключается к котлу 2 проводами, к клеммам внешнего термостата.

Вы со своего телефона, при помощи приложения выбирает режим управления температурой, который необходимо поддерживать. Прибор, используя показания датчика температуры, будет включать или выключать котел.

Как только температура упадает ниже заданного значения, прибор замкнет контакты реле и отопительное оборудование будет включено.

Как только отопление достигнет заданного значения, прибор подаст команду на выключение отопления.

# **16. Управление температурой.**

Для активации функции управления температурой, откройте приложение «IproConnect». Перейдите в меню «**Настройки =>Управление температурой**». В подменю **«Управление температурой»** выберите климатическую зону, далее датчик температуры и выход к которому будет подключен котел. И нажмите на иконку **«Сохранить»**.

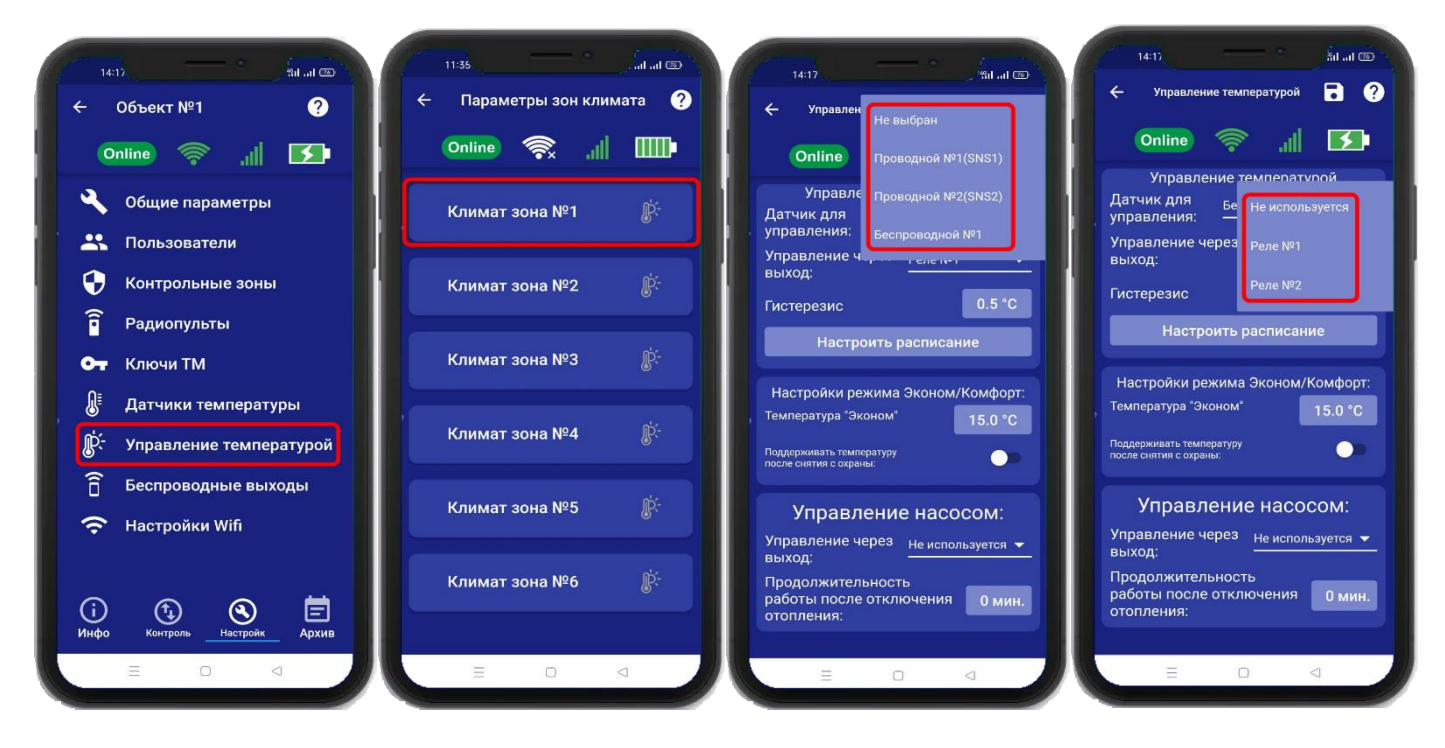

# **16.1 Настройка гистерезиса управления температурой.**

«Гистерезис управления температурой» - это диапазон включения\выключения отопительного оборудования. Например, в помещении необходимо поддерживать 20°С, гистерезис равен 1°С. Отопление будет включено при температуре 19.5°С и будет выключено при температуре 20.5 °С.

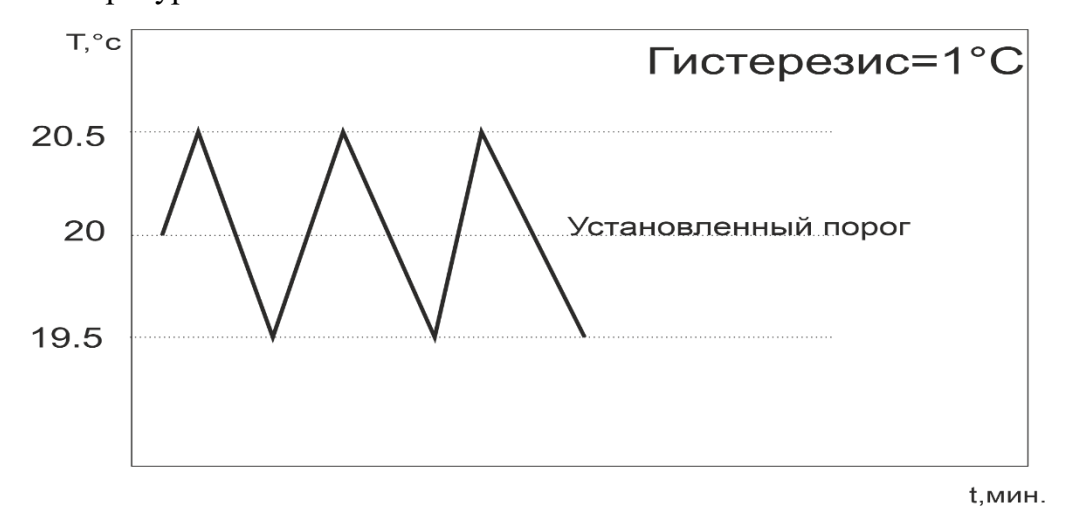

По умолчанию гистерезис установлен 0.5°С, можно изменить его в диапазоне от 0.1°С до 10.0°С с шагом 0.1°С.

Для того чтобы установить значение гистерезиса, откройте приложение «IproConnect». Войдите в меню прибора. Перейдите в меню **«Настройки=>Управление температурой»**. **«Гистерезис»** - задайте нужное значение и нажмите на иконку **«Сохранить»**:

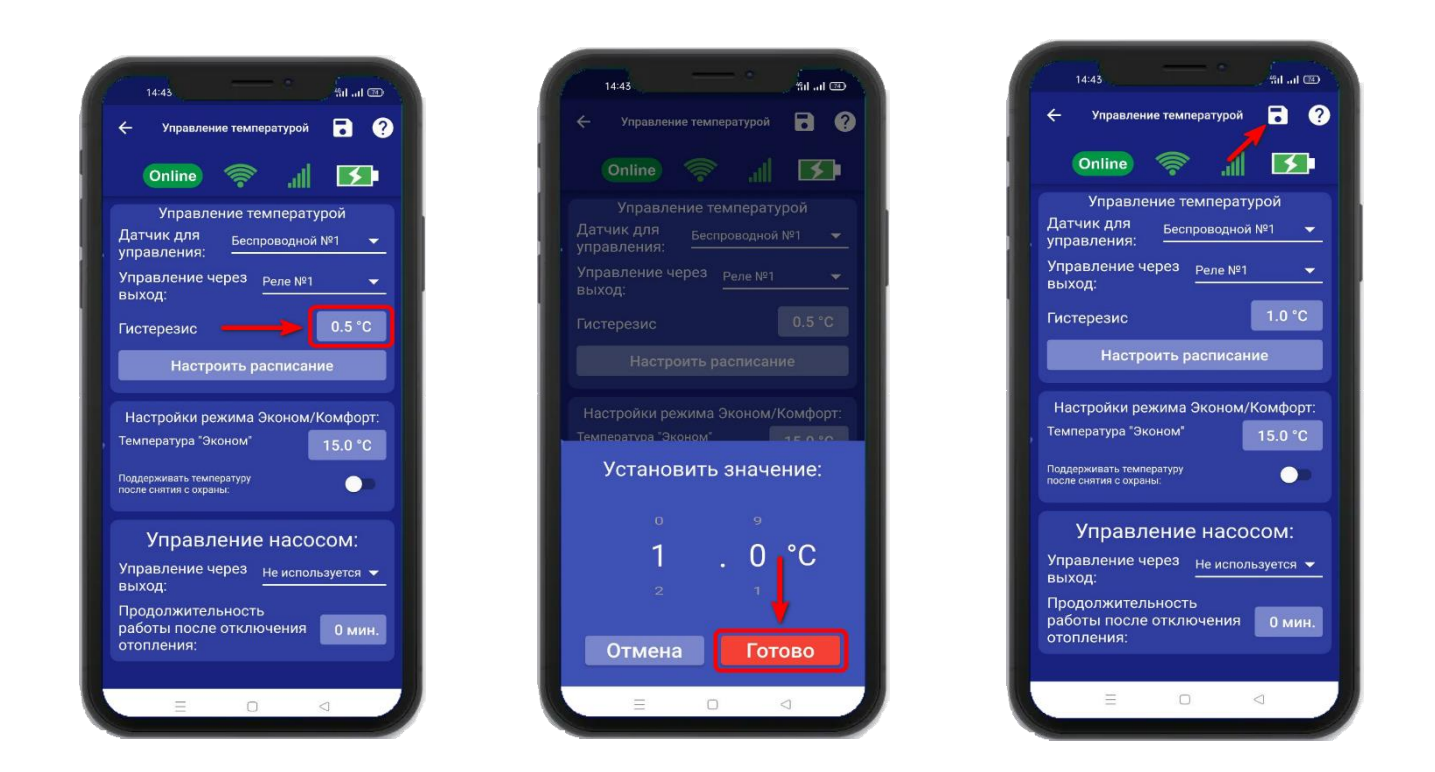

В случае успешного сохранения настроек на экране на 2 секунды появиться окно подтверждающее выполнение команды.

## **16.2 Управление температурой по расписанию**

Режим работы по расписанию, позволяет настроить, контроль температуры на цикл который равен неделе. Шаг изменения температуры, один час.

Для того чтобы выбрать режим **«Расписание»** откройте приложение «IproConnect». Войдите в меню прибора. Перейдите в меню **«Настройки=>Управление температурой**». **«Настроить расписание»** - выберите дни недели и время суток, зажав на несколько секунд окно, со значением температуры. Для быстрого выбора, вертикальной или горизонтальной линии - температуры, нужно нажать на **синее окно** с необходимой датой или временем. Затем нажмите на иконку **«Сохранить»**:

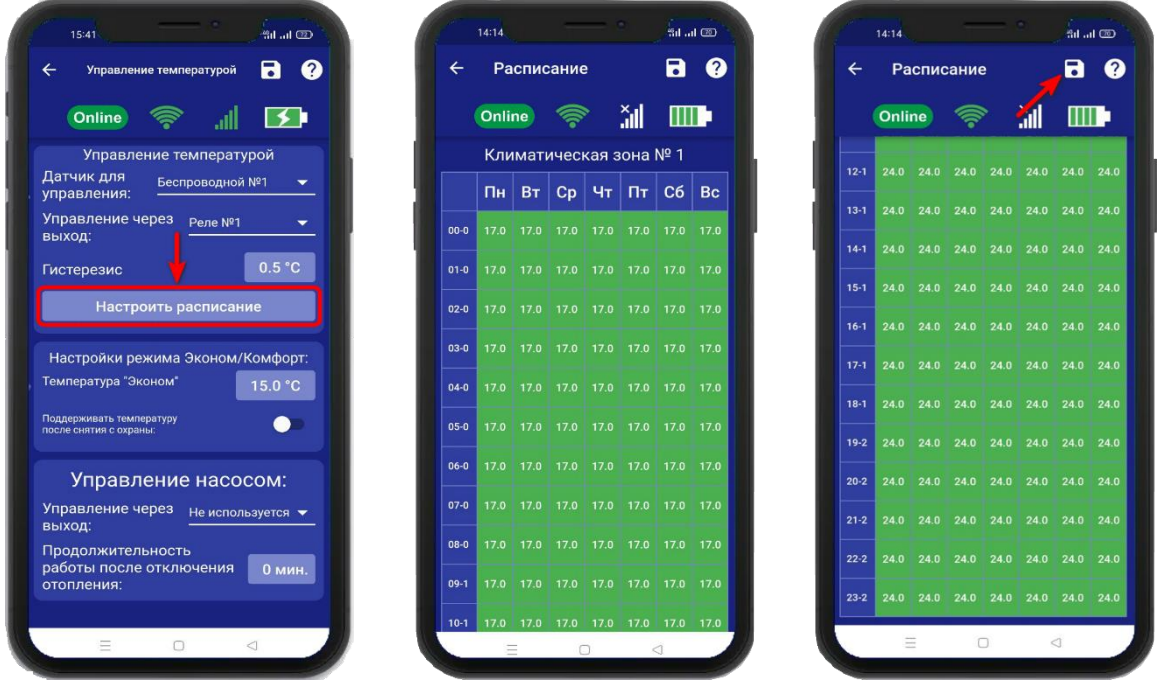

В данном примере, расписание настроено так: С понедельника по воскресенье, с 24:00 и до 10:59 часов, установлена температура 17**°.** Начиная с 11:00 и до 23:59 часов, температура установлена 24°.

# **16.3 Режим Эконом и Комфорт**

1. Если в меню **«Контроль»,** выбран режим **«Эконом»** то он начнёт работать, когда прибор будет поставлен на **Охрану «Контроль»**

Укажите значение температуры в поле **«Эконом»**, нажмите на кнопку **«Готово»** и на иконку **«Сохранить».**

В этом случае при постановке на охрану прибор будет поддерживать температуру, заданную в поле **«Эконом»,** при снятии с охраны прибор перестает поддерживать заданное значение и принудительно включает «Выход» управляющий поддержанием температуры, тем самым переводит котел на ручной (от регулятора на котле) режим управления температурой.

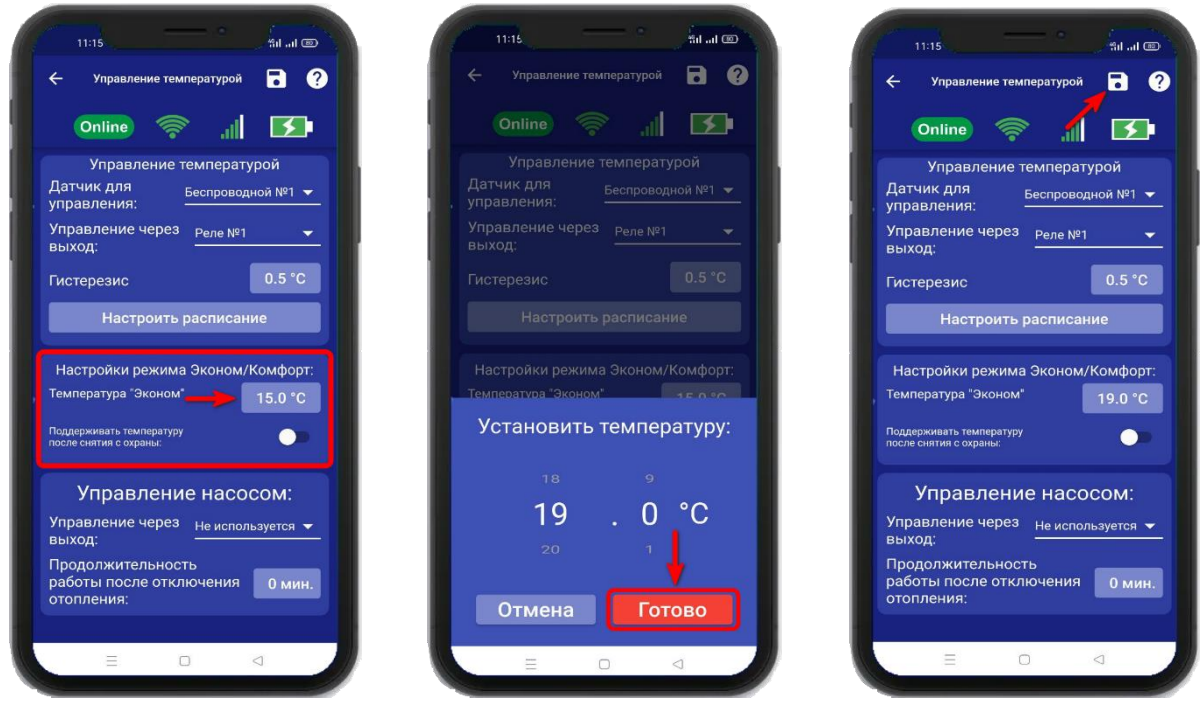

2. Если нужно автоматически управлять температурой при снятии с Охраны «**Контроля»**, нужно установить флаг **«Поддерживать температуру после снятия с охраны».** Поле **«Комфорт»** станет активным. В нем нужно указать значение температуры, затем нажать на иконку **«Сохранить»**.

> .<br>"Sil ad ©D **a**  $\bullet$  $5$ Л пературой

> > $0.5 °C$

Реле №1

іть расписани<mark>е</mark>

ма Эконом/Комфорт:  $15.0 °C$  $\bullet$  $23.0 °C$ 

ние насосом:  $\frac{1}{2}$  Не используется  $\bullet$ ость<br>ключения <mark>— 0 мин.</mark>  $\triangleleft$ 

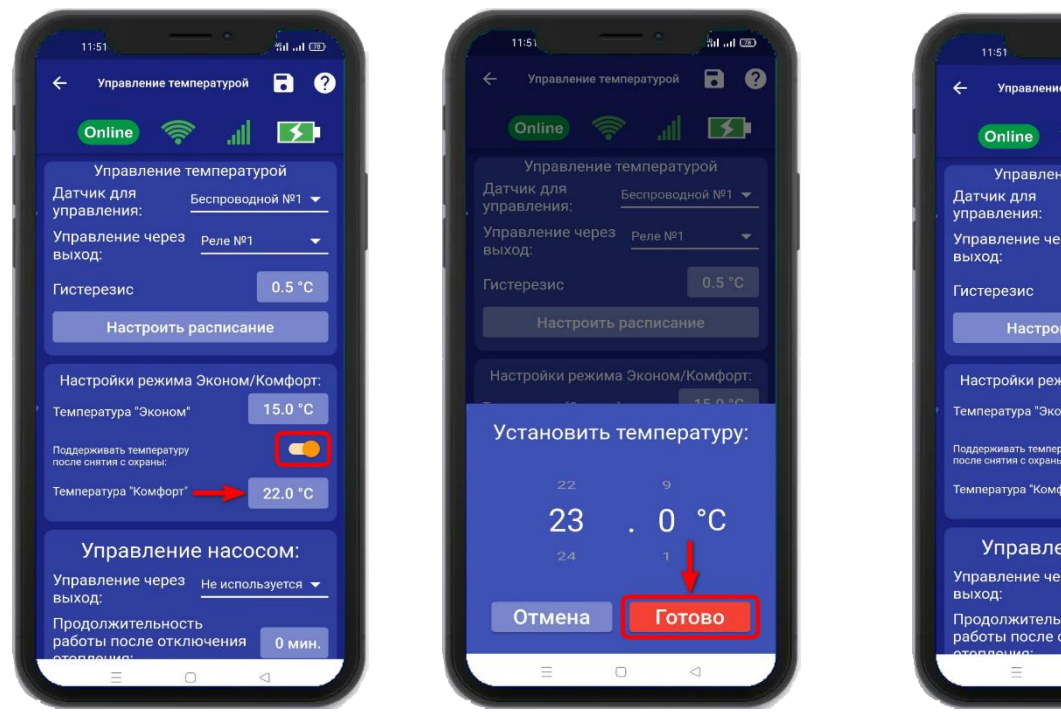

В меню **«Контроль»** будет отображаться установленный режим.

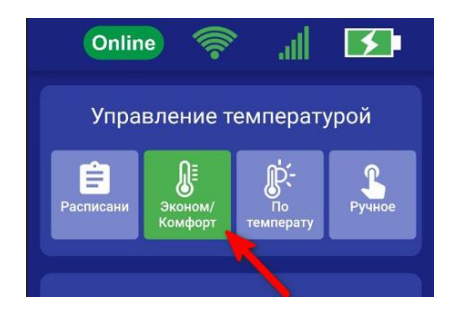

## **16.4 Управление насосом**

Для того чтобы настроить управление насосом, откройте приложение «IproConnect». Войдите в меню прибора. Перейдите в меню **«Настройки=>Управление температурой»**. **«Управление насосом»** - выберите выход для подключения и время работы насоса, затем нажмите на иконку **«Сохранить»**:

После того как отопление котла будет отключено, насос продолжит работу по установленному времени. Время работы насоса можно задать – от 1 минуты, до 30 минут.

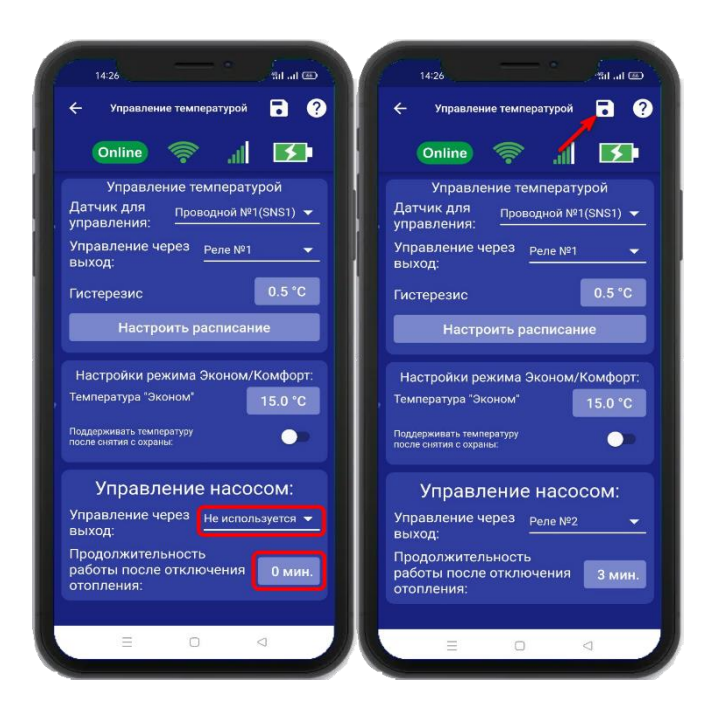

**Схема подключения насоса к выходу реле, расположена на сайте Iprogsm.ru\Техподдержка\ИПРо-7\Схемы подключения**

# **17. Меню «Контроль» и изменение поддерживаемой температуры**

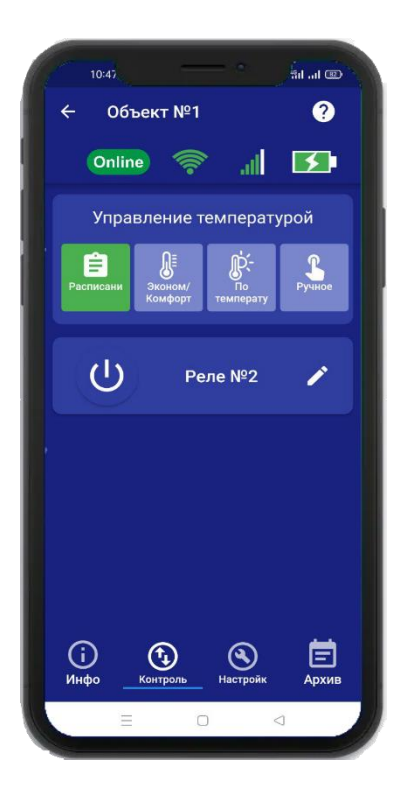

После того как в меню **«Настройка** => **Управление температурой»** выбран датчик для управления, и активирован датчик температуры, в меню **«Контроль»** появиться подменю **«Управление температурой»**, в этом меню можно задать значение температуры, которое нужно поддерживать в помещении или выбрать другой режим работы отопления.

### **Пример:** Установим режим **«По температуре»**

В меню **«Контроль»**, нажмите на иконку **«По температуре».**

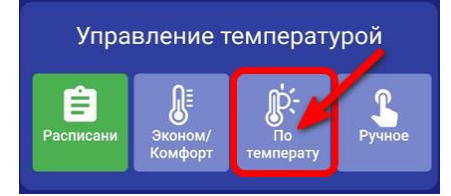

Выберете значение и нажмите **«Установить».**

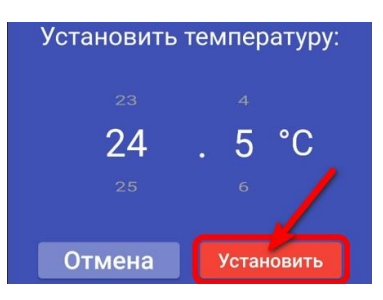

Иконка поменяет цвет на зеленый.

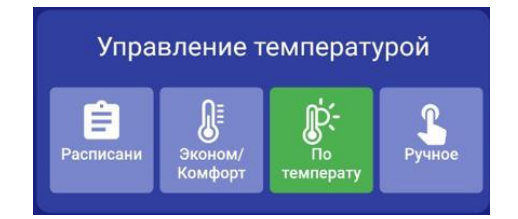

В меню **«Инфо»** будут указаны: выход, по которому идет управление и номер датчика температуры.

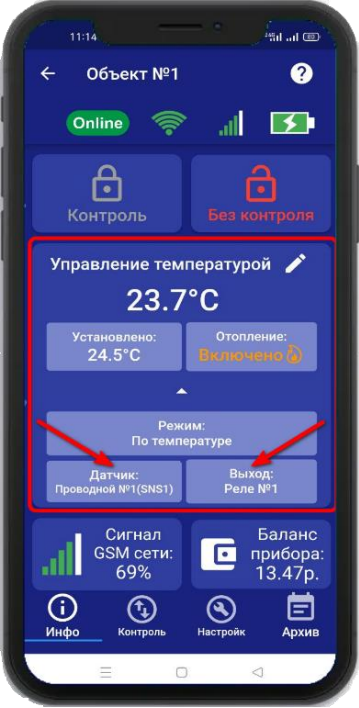

# **18. Настройка беспроводных выходов.**

К прибору можно подключить до 10 беспроводных исполнительных устройств.

Для их записи, необходимо перейти в раздел **«Настройки»** и нажать на кнопку **«Беспроводные выходы»:**

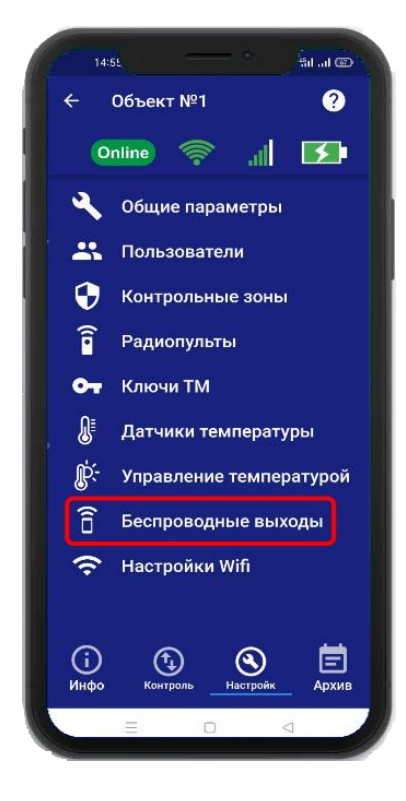

Откроется меню для работы с беспроводными выходами, для добавления нового реле или розетки переведите устройство, которое вы хотите привязать в режим записи кода (как это сделать см. в инструкции на «Розетку» или «Беспроводное реле»).

Выберите тип записываемого устройства:

1) Если вы хотите добавить **«ИПРо Радиореле»**, то нажмите на кнопку **«Привязать»**. 2) Если вы хотите добавить **«ИПРо радиорозетка»**, то нажмите на кнопку **«Включить»** затем **«Выключить»**.

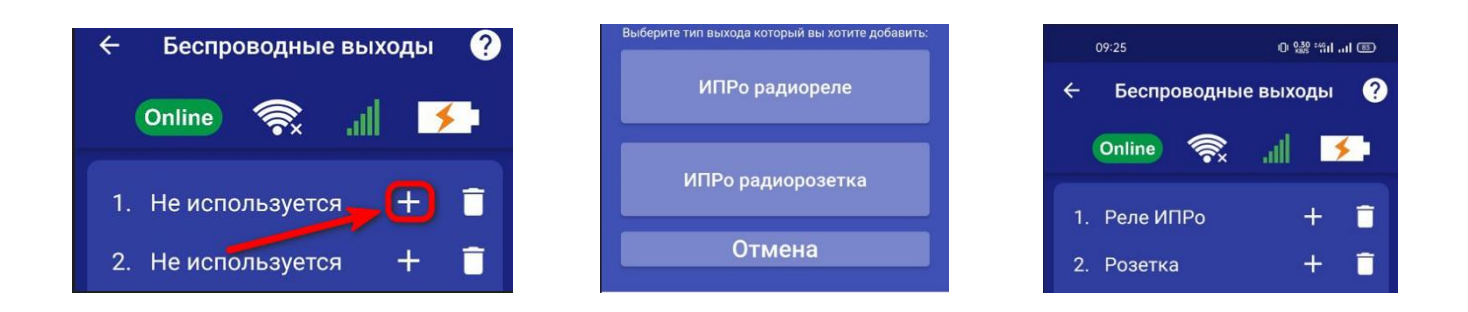

**ВНИМАНИЕ!!! Перед записью устройств переведите выключатели всех имеющихся датчиков в положение «Выключено» или отключите их питание, вынув элемент питания (батарейку). Наличие постороннего сигнала в момент записи может привести к тому, что будет записан неверный код.**

Записываемое устройство должно выйти из режима программирования, это значит, что процесс записи завершился успешно.

Далее, в этом же меню есть возможность проверить работу радиовыходов. Для этого выбирите в списке выходов записанное ранее **«Реле»** или **«Розетку»** и нажмите на кнопку **«Вкл»** и **«Выкл»**. Привязанное устройство должно отреагировать на команды.

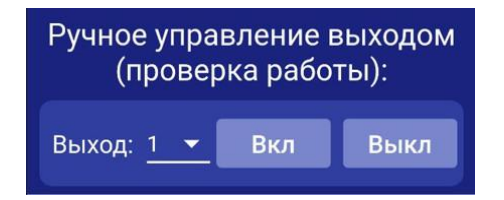

Если вы хотите удалить уже существующий выход, нажмите на кнопку **«Удалить»** и подтвердите действие.

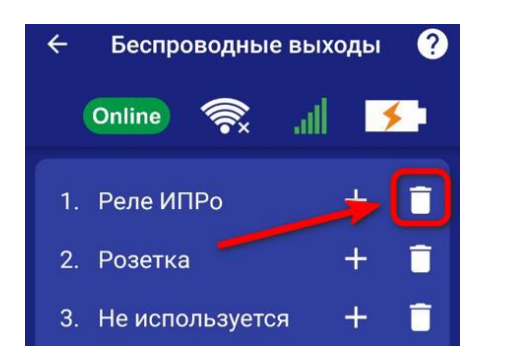

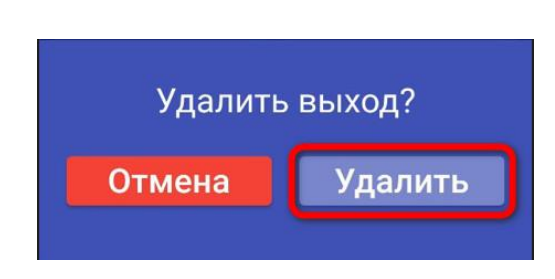

# **18.1 Управление проводными и беспроводными выходами.**

Для управления выходами на устройстве, необходимо перейти во вкладку **«Контроль»**. В данной вкладке будут отображены доступные для управления выходы на устройстве.

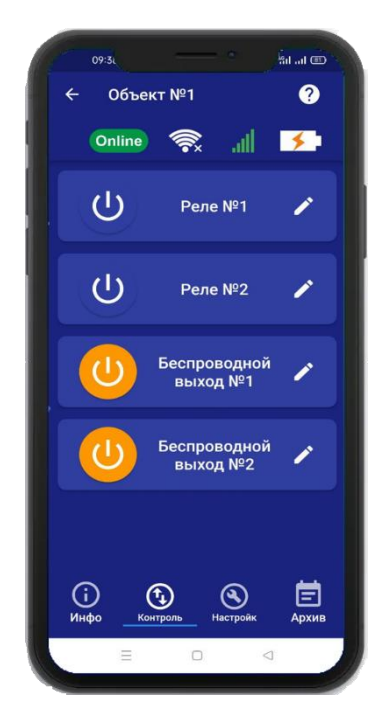

Для того, что бы включить или выключить реле, нажмите и удерживайте в течении 2-х секунд кнопку реле (например: реле №2), в случае успешного сохранения настроек на экране на 2 секунды появиться окно подтверждающее выполнение команды, а кнопка выбранного реле сменит цвет. Аналогично выполняется выключение реле.

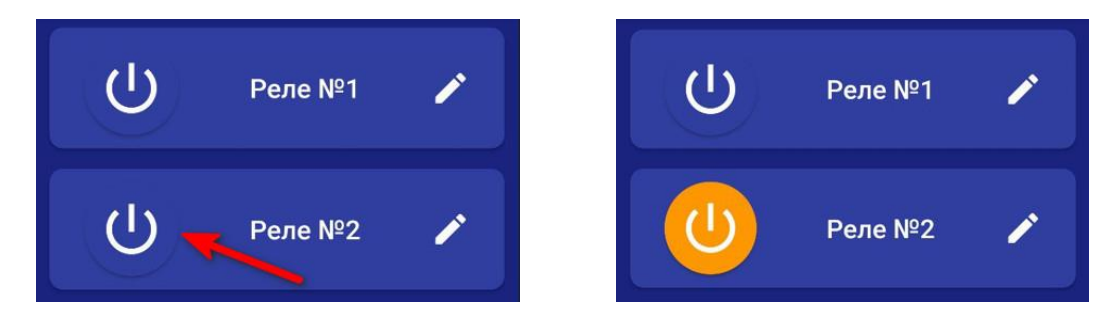

Так же, у вас есть возможность изменить название Выхода. Для этого вам необходимо нажать на кнопку **«Редактировать»** и в появившемся окне ввести необходимое название.

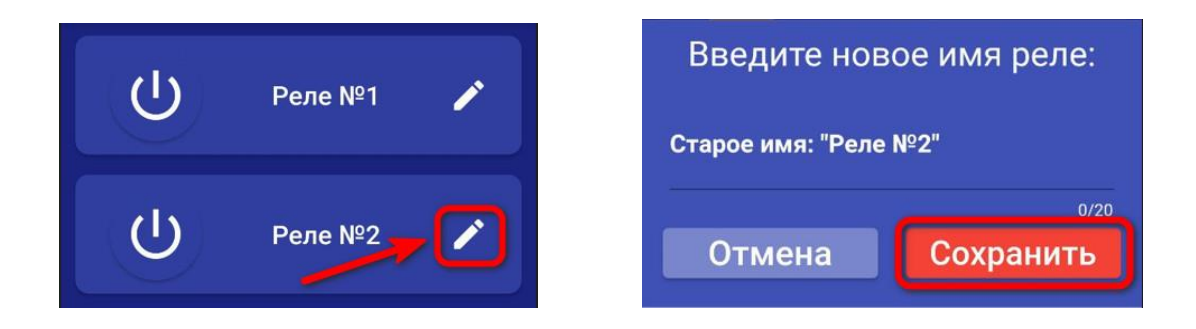

# **19. Включение режимов «Контроль»\«Без контроля».**

#### **ВНИМАНИЕ!!! Перед включением режима «Контроль», убедитесь, что все проводные охранные датчики (при наличии их) подключены к устройству.**

При переводе в режим «Контроль» сирена ведет себя следующим образом:

- сирена сделает 1 кратковременный сигнал. Это означает, что начат отсчет времени на постановку (чтобы успеть покинуть помещение). По окончании времени задержки на постановку сирена сделает один звуковой сигнал.

- если задержка на постановку не включена, сирена сделает один звуковой сигнал.

При переводе в режим «Без контроля» сирена ведет себя следующим образом:

- сирена сделает два звуковых сигнала.

При переводе прибора в режим «Без контроля», прибор отключает контроль зон (например, датчик открытия дверей, датчиков движения, протечки и т.п.). Исключение составляют зоны, для которых установлен режим «контроль 24 часа».

Прибор можно перевести в режим «Контроль»\«Без контроля» несколькими способами:

#### **a. Включение режимов «Контроль»\«Без контроля» с помощью радиобрелка.**

Для установки в режим «Охрана» необходимо нажать кнопку: ┓

Чтобы перевести в режим «Без охраны» нажмите кнопку:

Повторное нажатие можно делать не раньше, чем через 3 секунды.

#### **b. Включение режимов «Контроль»\«Без контроля» с помощью ключей Touch Memory.**

Для установки в режим «Охрана», необходимо поднести записанный ключ к считывателю, следующее касание переведет прибор в режим «Без охраны». Повторное касание можно делать не раньше чем через 3 секунды.

### **c. Включение режимов «Контроль»\«Без контроля» с помощью SMS сообщения**

**ВНИМАНИЕ!!! Данный вариант постановки на охрану возможен только при наличии установленной сим-карты в устройство. Отправлять SMS следует только с прописанных в память устройства номеров.**

Для установки в режим «Охрана», требуется отправить следующее SMS: **O1**;

- O код команды установки в режим «Охрана» (латинская буква О);
- 1 поставить в режим «Охрана».

Для снятия с режима «Охрана» отправьте следующее SMS сообщение: **O0**;

- O код команды, снятие/постановка в режим «Охрана» (латинская буква О);
- 0 снять с режима «Охрана» (цифра 0).
- **d. Включение режимов «Контроль»\«Без контроля» с помощью приложения**  Что бы поставить или снять прибор с режима «Охрана», необходимо перейти в раздел **«Информация»**.

Нажмите и удерживайте кнопку **«Контроль»** для установки в режим «Охрана»

Нажмитеи удерживайте кнопку **«Без контроля»** для установки в режим «Без охраны»

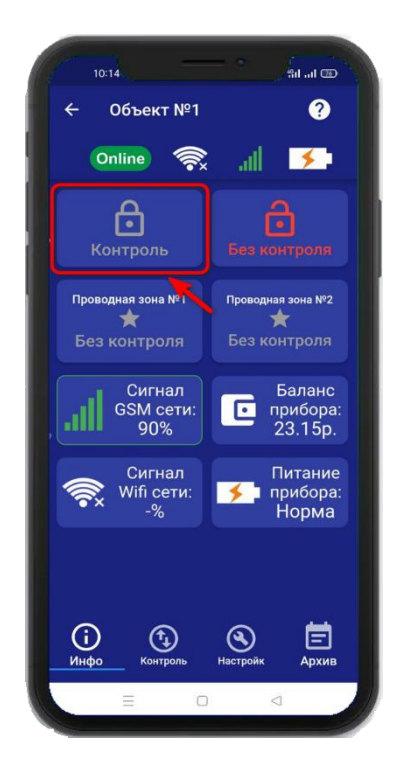

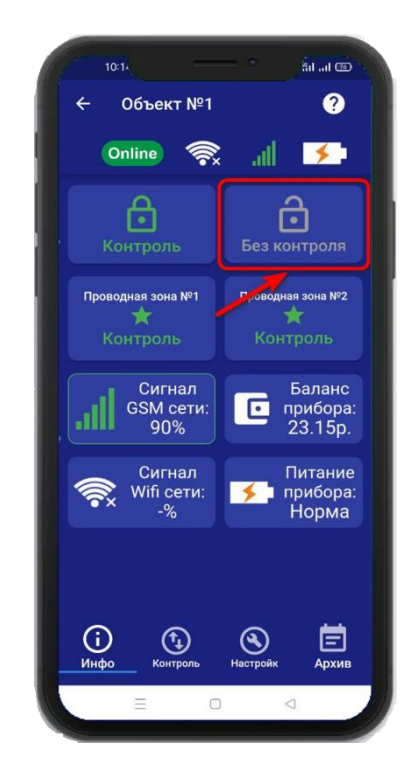

# **20. Частичная постановка на «Охрану».**

Для частичной постановки на «Охрану», выбирите контрольную зону, нажав на неё и удерживая около 2-х секунд, авктивированная контрольная зона будет подсвечиваться зелёным. А кнопка **«Контроль»** подсветится желтым цветом.

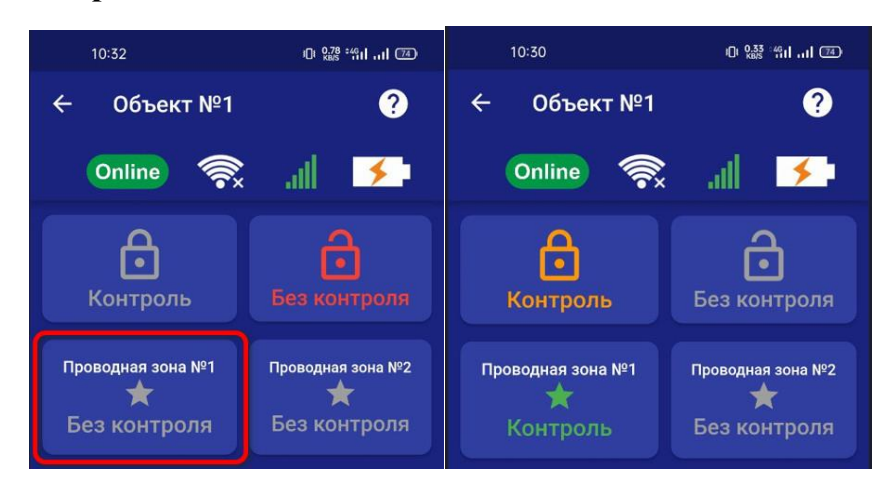

# **21. Действие после получения тревожного сообщения.**

При получении тревожного уведомления, зайдите в меню **«Информация»** в приложении. Контрольная зона или зоны в которых были сработкм будут выделены красным, а в статусе зоны будет написано «Тревога»:

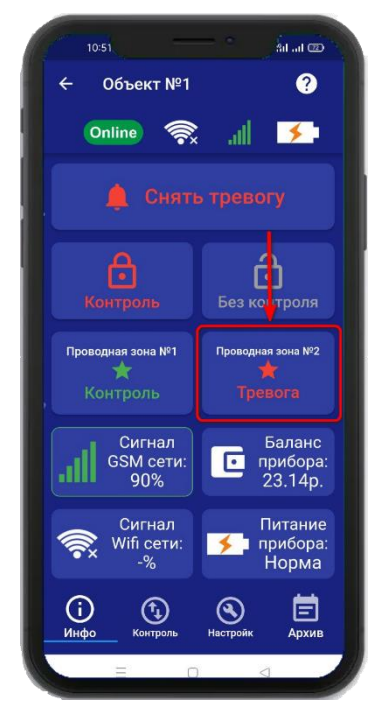

Если вы хотите только отключить сирену, но оставить контроль зон, то нажмите на кнопку **«Снять тревогу».**

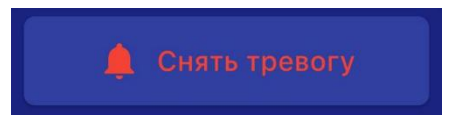

Если вы хотите отключить сирену и снять контроль всех зон, то нажмите кнопку **«Без контроля»**.

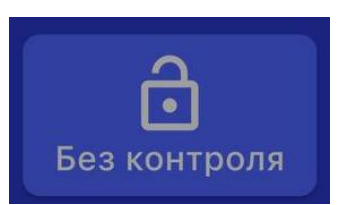

# **22. Архив.**

В меню **«Архив»** показаны события, которые происходили с прибором и которые прибор хранит в совей памяти. Для каждого события указывается дата и время. Количество событий ограничено, когда память отведенная для хранения архива заполнена, происходит удаление старых событий. Новые события появляются в верхней части экрана.

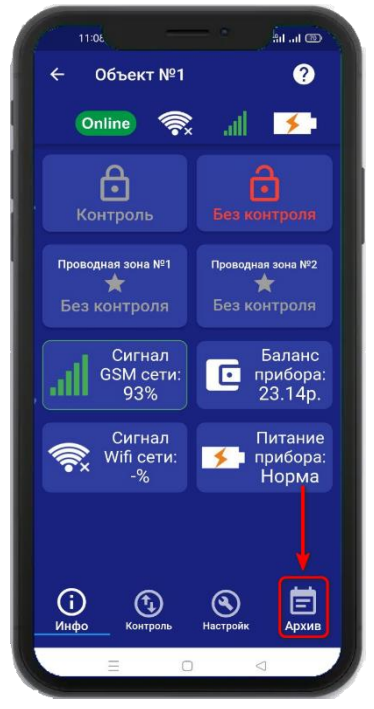

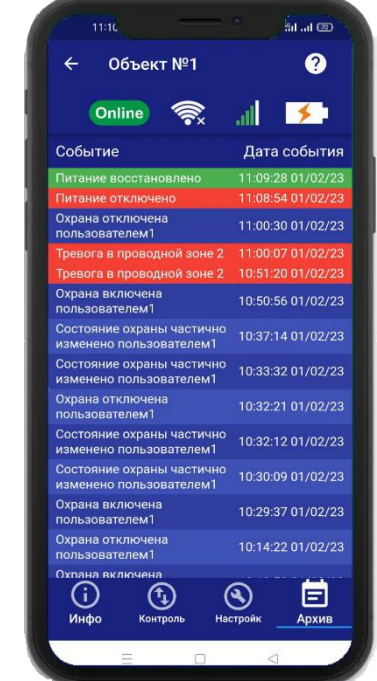